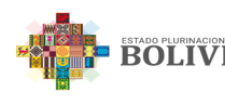

**BOLIVIA MINISTERIO DE OBRAS PUBLICAS, SERVICIOS Y VIVIENDA NAVEGACION AEREA Y AEROPUERTOS BOLIVIANOS** 

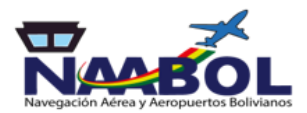

# **SISTEMA DE GESTIÓN DE CORRESPONDENCIA (SIGEC)**

# **MANUAL DE USUARIO**

**Preparado por:** Unidad de Sistemas **Fecha:** 12/06/2024 **Última Modificación:** 15/05/2023 **Versión: 2.1** 

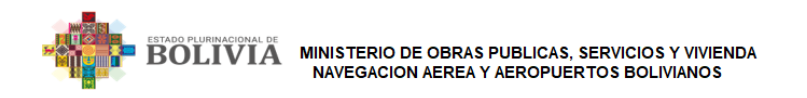

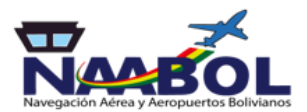

# 1. INTRODUCCION

Este documento es el manual de usuario el cual nos permite plasmar las pantallas propuestas para el manejo del Sistema de Gestión de Correspondencia - SIGEC

# 1.1. Propósito

El propósito de este documento es el mostrar al usuario final con exactitud y sin ambigüedad la funcionalidad del Sistema SIGEC, como trabajar y utilizar el sistema al máximo, es una guía para el usuario donde podrá inicialmente tener una visión de la pantalla y poder trabajar adecuadamente.

# 1.2. Alcance

El alcance del presente documento se extiende a todas las pantallas que se utilizarán en el sistema, así como la funcionalidad y validaciones de la misma.

# 1.3. Organización del Documento

El presente documento está organizado por pantallas, indicando en cada una la siquiente información:

- Funcionalidad General
- Acceso
- Otras transacciones que pueda tener la pantalla}
- Botones
- links
- Pantalla
- Detalle de Campos

# 2. ORGANIZACIÓN DEL DOCUMENTO

# 2.1 Ingreso al Sistema

El siguiente link es la dirección de acceso por la web: http://sigec.naabol.gob.bo

# 2.2 Funcionalidad General

La pantalla de ingreso al Sistema, como su nombre lo indica, permite al usuario ingresar al Sistema de Gestión de Correspondencia. En esta pantalla se realiza un control de acceso, es decir que no cualquier usuario o persona puede acceder al sistema.

# 2.3 Requerimientos de Hardware para el uso del Sistema

- Sistema Operativo Linux o Windows
- Procesador Pentium de 300MHZ o superior
- Memoria RAM 512 MB o superior
- Disco Duro desde al menos 1 GB
- Impresora

### 2.4 Acceso al Sistema

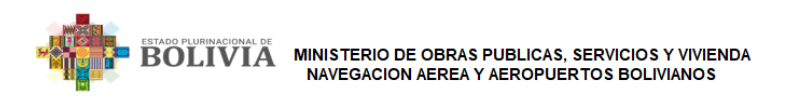

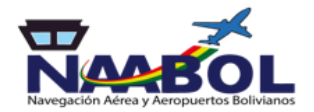

Al ser una herramienta Web el funcionario puede acceder al sistema desde cualquier computador y navegador en el cuadro de búsqueda escribimos la dirección del sistema http://**sigec.naabol.gob.bo** que permitirá el ingreso al Sistema de Gestión de Correspondencia de NAABOL así como se muestra la **Imagen Nº 1**

http://sigec.naabol.gob.bo/login?url=

Imagen N.º 1

# 2.5 Ingreso al Sistema

El mismo nos llevara a la pantalla de acceso del SIGEC donde se solicita al funcionario el usuario, la contraseña para poder acceder.

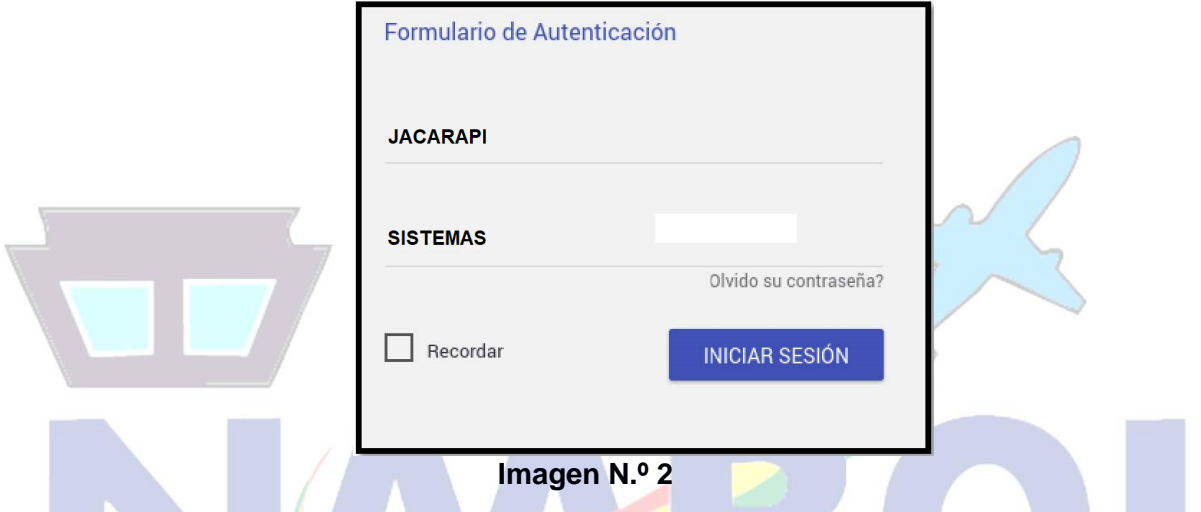

Una vez ingresado al sistema este mostrara la pantalla principal y el menú de opciones (Ubicado en la parte izquierda de la pantalla) como se muestra en la **Imagen N.º 3.**

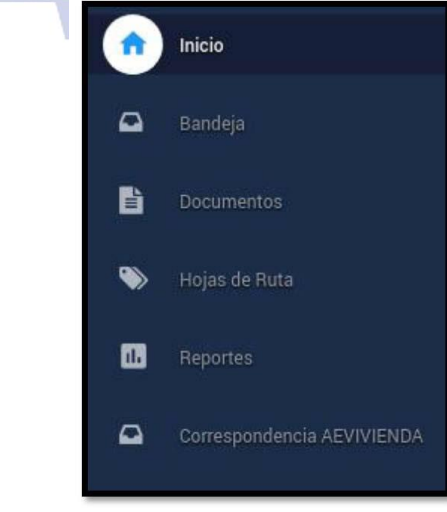

I**magen N.º 3**

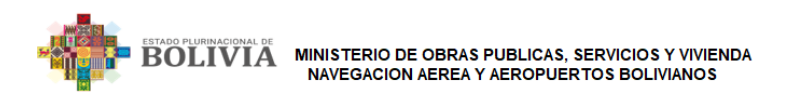

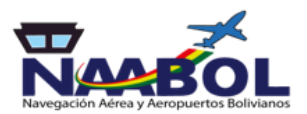

# 3. MENÚ DEL SISTEMA

# 3.1 Inicio (menú)

En la pantalla inicio se muestra un resumen del estado de las bandejas de: Entrada, Pendiente, Archivado, Documentos y una torta estadística con todos los tipos de documentos generados desde la bandeja de cada funcionario, como se muestra en la **Imagen N.º 4**.

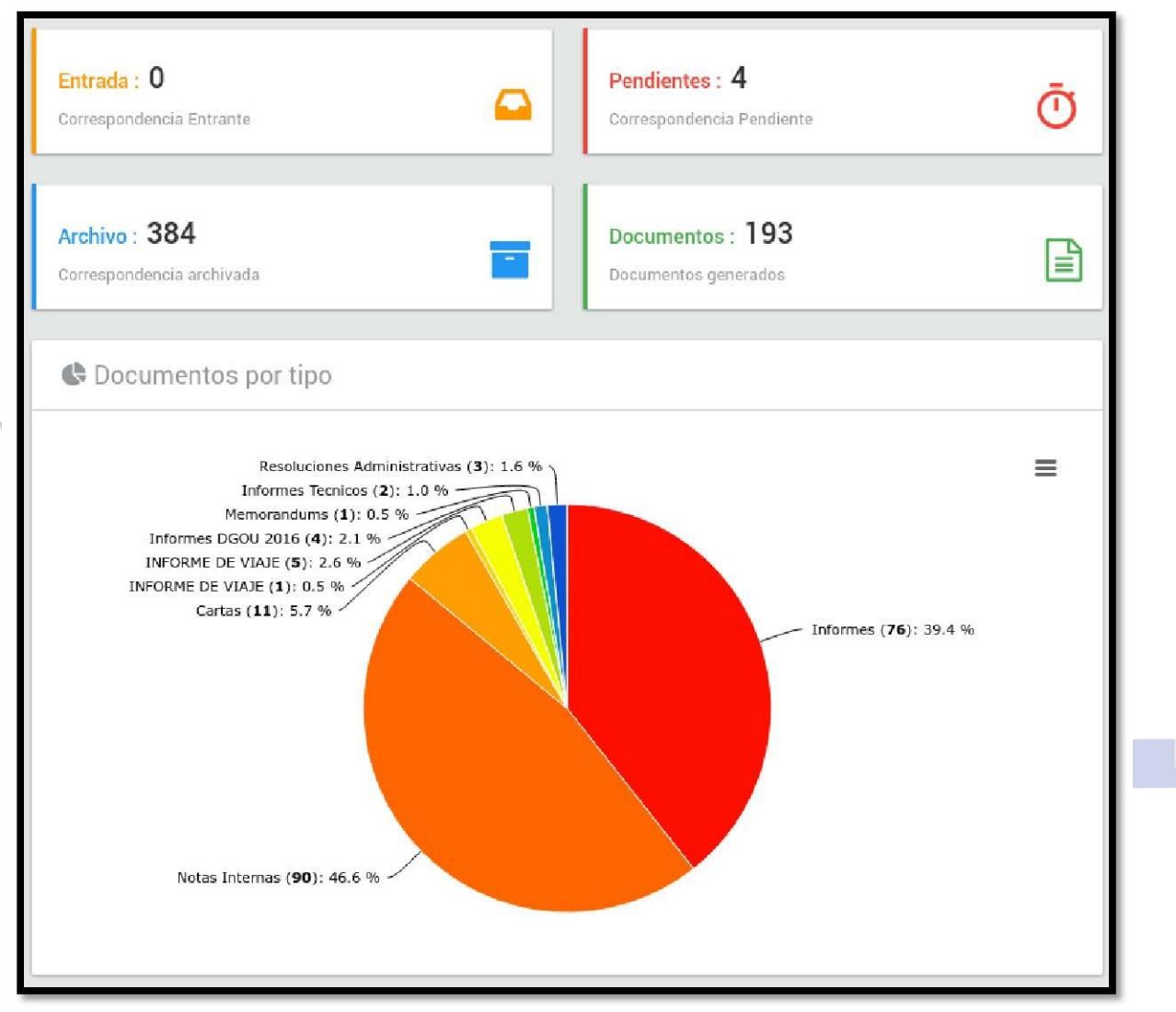

**Imagen N.º 4.**

# 3.2 Bandeja (menú)

En esta pantalla se controlan las diferentes bandejas: Entrante, Pendiente, Enviados, Archivada donde se realizan las respectivas acciones de las Hojas de Ruta Internas o Externas. **3.2.1 Entrante (submenú)** 

Bandeja de la correspondencia enviada digitalmente a través del **SIGEC**, en esta bandeja existen las siguientes opciones: **FILTRAR, ORDENAR POR, RECIBIR o RECHAZAR** como se muestra en la **Imagen N.º 5**

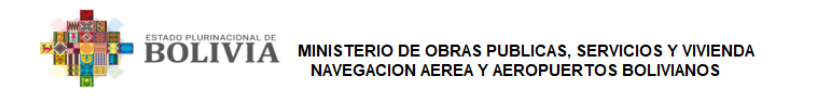

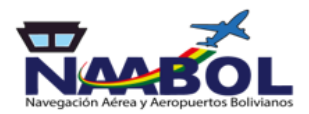

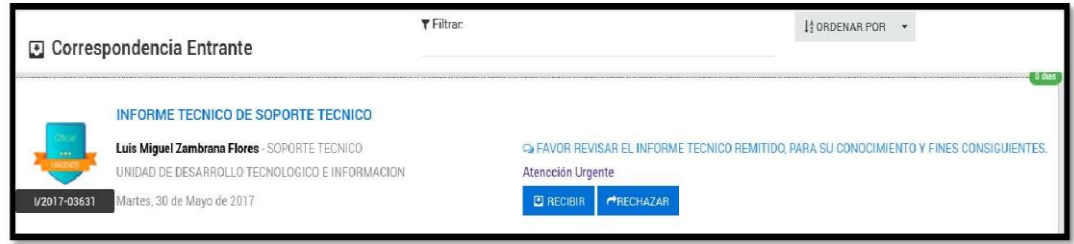

## **RECIBIR**

**Imagen N.º 5**

El botón de recibir enviara la Hoja de Ruta a la bandeja de pendientes, se recomienda recibir en el **SIGEC** cuando se reciba el documento físico, como se muestra en la **Imagen N.º 6**

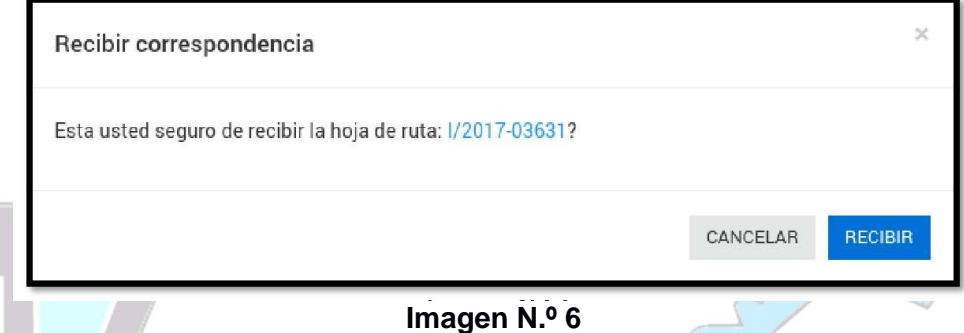

## **RECHAZAR**

El botón de Rechazar devuelve la Hoja de Ruta al remitente previa justificación del rechazo, el tiempo para rechazar hojas de ruta está establecido en el Reglamento oficial del **SIGEC** como se muestra en la **Imagen N.º 7** 

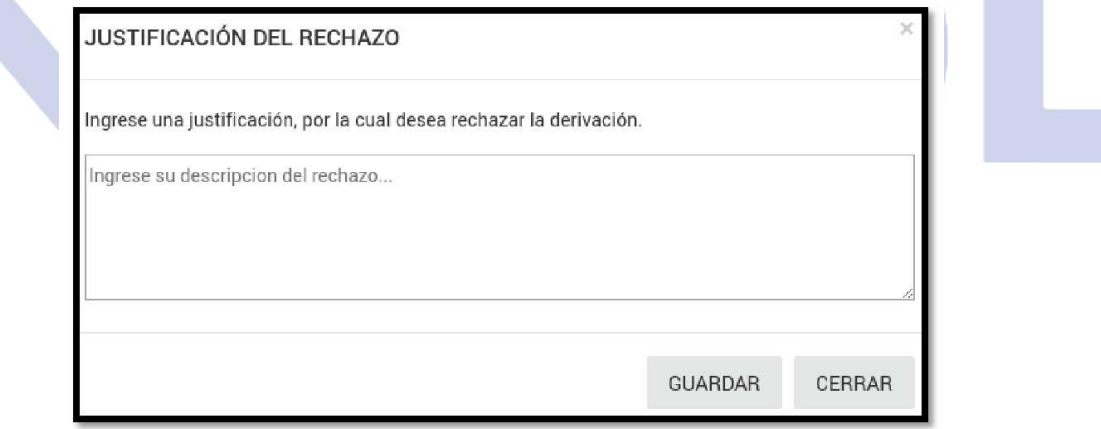

# **Imagen N.º 7**

**FILTRAR** en esta opción se pueden buscar la hoja de ruta a recibir, derivar, agrupar o archivar, **Imagen N.º 8**

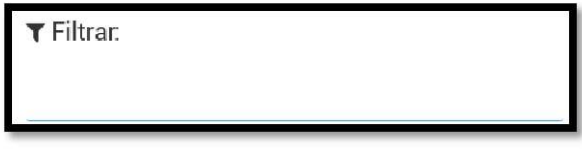

 **Imagen N.º 8** 

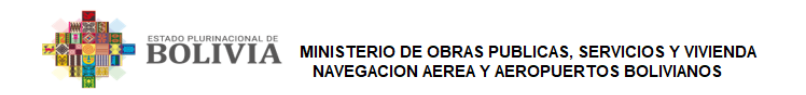

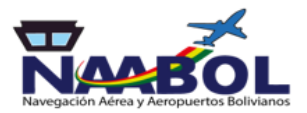

**ORDENAR POR** en esta opción se puede organizar las hojas de ruta por los siguientes criterios, como se muestra en la **Imagen N.º 9** 

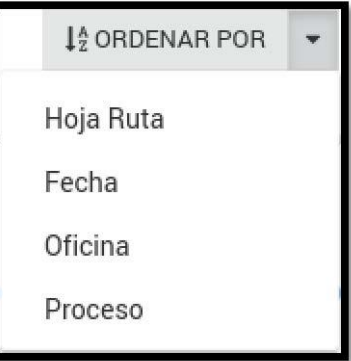

**Imagen N.º 9** 

## **3.2.2 Pendientes (submenú)**

Bandeja de correspondencia pendiente, en esta pantalla se encuentran las hojas de ruta recibidas digitalmente a través del **SIGEC**, en esta bandeja existen las siguientes opciones: **DERIVAR, JUSTIFICAR, RESPONDER CON, ORDENAR POR, AGRUPAR, ARCHIVAR E IMPRIMIR DERIVAR** permite al funcionario remitir la Hoja de Ruta a otro funcionario, para su respuesta o emisión de informe, como se muestra en la **Imagen N.º 10**

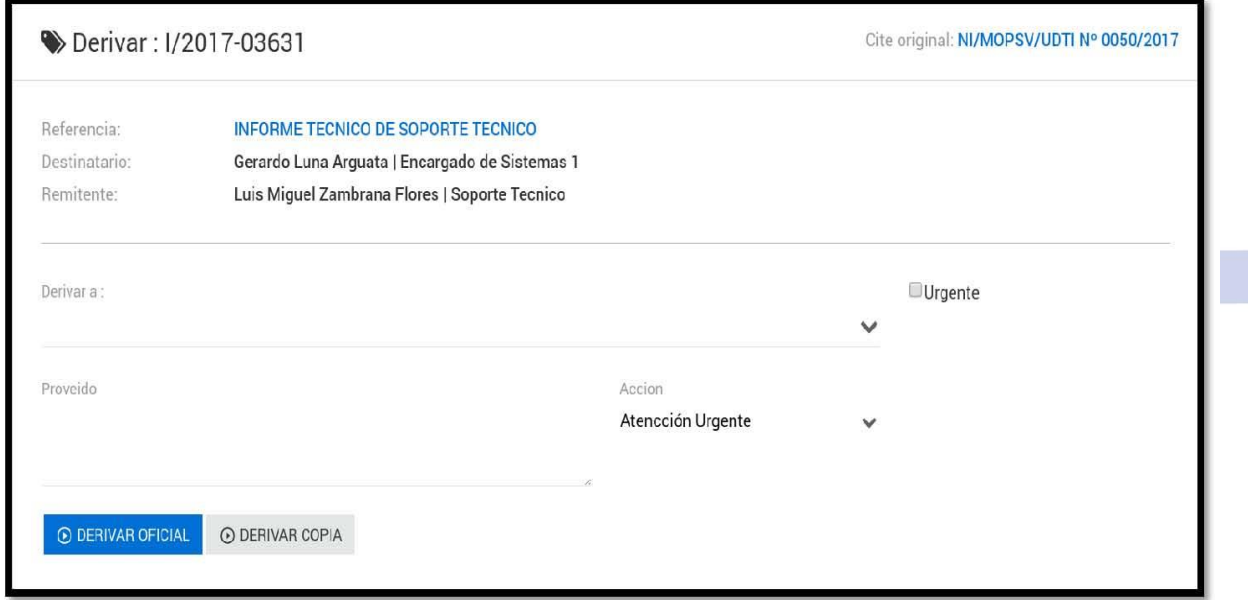

## **Imagen N.º 10**

*Nota:* Se pueden remitir Hojas de Ruta Oficial Digital o Copia Digital y ambas tienen el mismo valor según el proveído, al momento de derivar se enviará un mensaje al correo y al chat institucional.

En la opción de Atención podrá establecer el grado de urgencia de cada trámite.

**JUSTIFICAR** en esta pantalla el funcionario puede justificar el retraso en la derivación, respuesta de las hojas de ruta en su bandeja de pendientes, el tiempo de cada justificación de hoja de ruta se encuentra en el Reglamento del SIGEC, como se muestra en la **Imagen N.º 11**

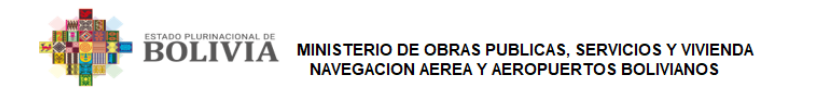

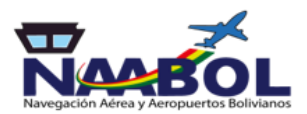

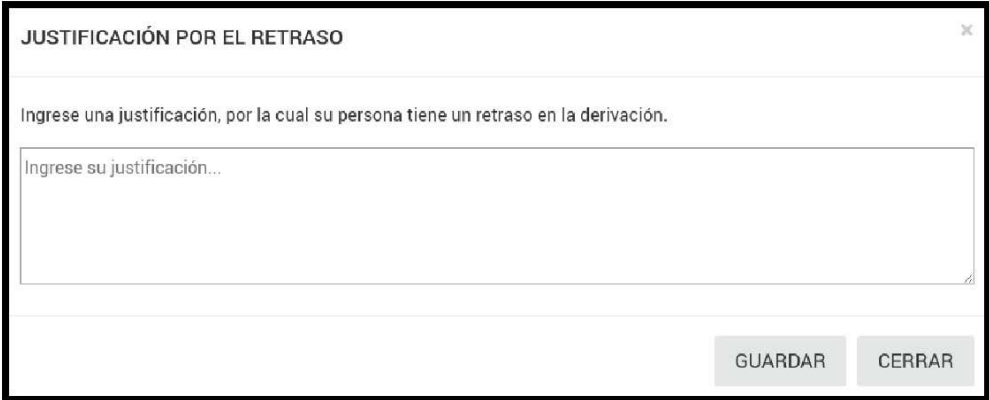

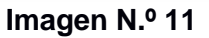

**RESPONDER CON,** se puede responder las hojas de ruta de la bandeja de pendientes, con diferentes tipos de documentos: Nota Interna, Informe, Carta y aquellos tipos de documentos que requiera cada área organizacional, como se muestra en la **Imagen N.º 12** 

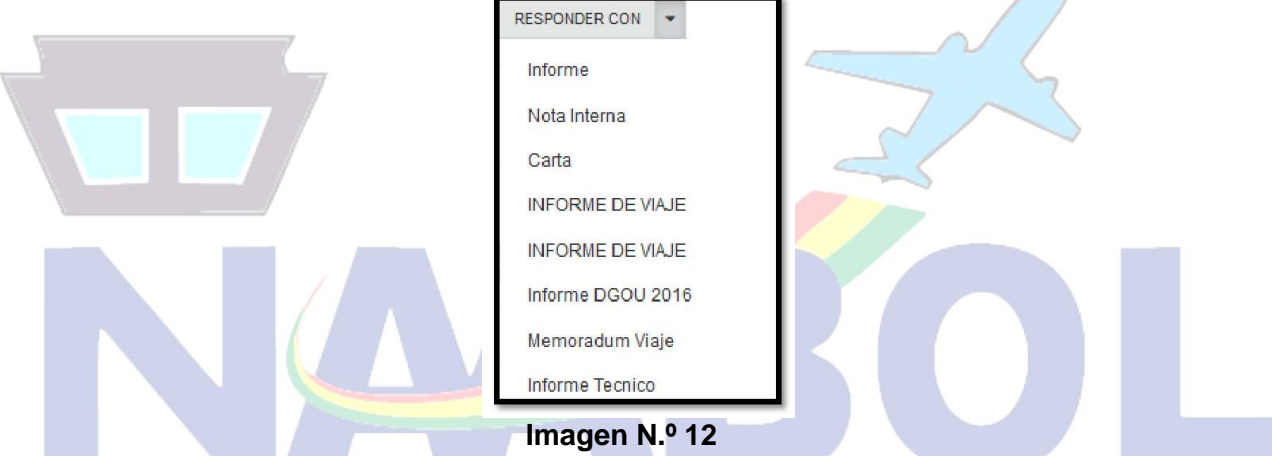

Una vez que se escoge el tipo de documento para responder, se despliega la siguiente pantalla

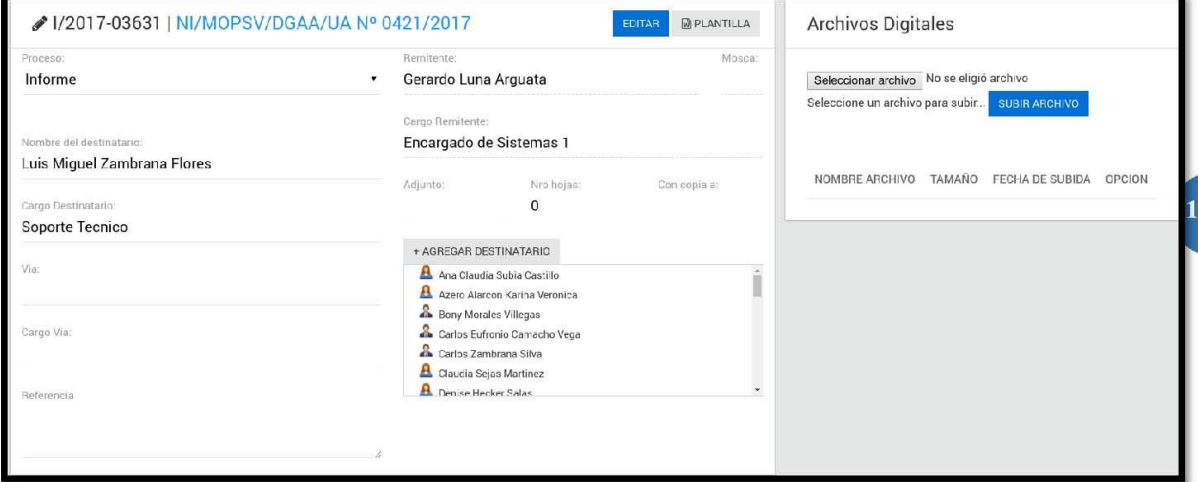

 **Imagen N.º 13** 

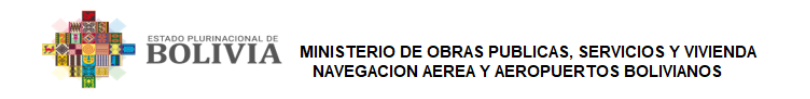

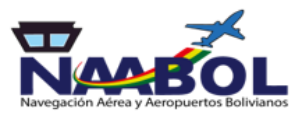

## **Correlativo de Tipos de Informes**

El sistema generara el número de correlativo del documento seleccionado vinculado a la Hoja de Ruta que se está respondiendo como se muestra en la **Imagen N.º 14** 

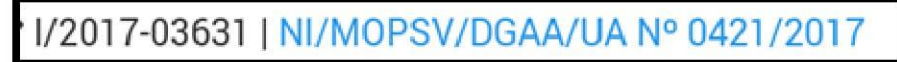

**Imagen N.º 14** 

## **Nombre del destinatario y Vía**

- El Nombre del destinatario y Vía deben elegirse de la lista de Agregar Destinatario ya que el SIGEC tiene una base de datos todos los funcionarios con sus cargos oficiales.,

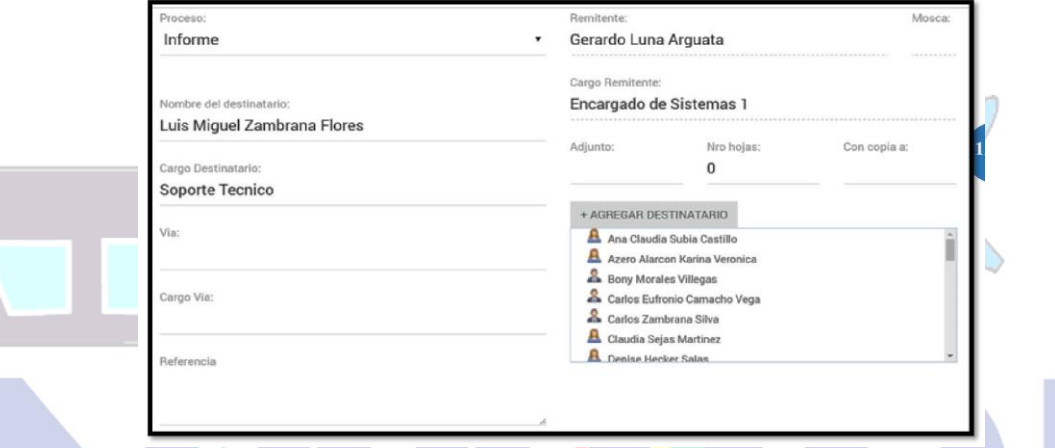

 **Imagen N.º 15** 

## **Agregar Destinatario**

El SIGEC permite agregar a los funcionarios poniendo en el filtro el nombre, apellido paterno, apellido materno; ejemplo en filtro: Mamani se escoge y se da un clic en Adicionar

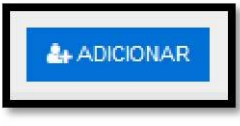

**Imagen N.º 16** 

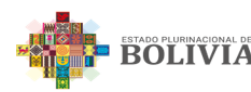

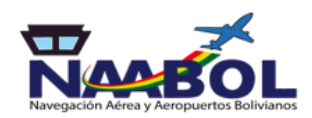

| Agregar Destinatario |                                                                                                    |                                                                                             |                                                                                                    |                    | $\times$                  |
|----------------------|----------------------------------------------------------------------------------------------------|---------------------------------------------------------------------------------------------|----------------------------------------------------------------------------------------------------|--------------------|---------------------------|
| Filtrar<br>mamani    |                                                                                                    |                                                                                             |                                                                                                    | <b>A</b> ADICIONAR | $\boldsymbol{\mathsf{A}}$ |
|                      | Andres Richard Mamani Perez<br>Consultor por Producto - Apoyo Informatico<br>O Programa de Mejora Gestion Municipal | Dania Luna Mamari<br><b>Q</b> Auditor Interno<br><b>Q</b> UNIDAD DE AUDITORIA INTERNA       | Daniel Mamani<br><b>Q</b> Mensajero<br><b>O DIRECCION DE GENERAL DE ASUNTOS JURIDICOS</b>                         |                    |                           |
|                      | David Gutierrez Mamani<br>□ Portero Archivo El Alto<br><b>Q ENLACE ADMINISTRATIVO Y FINANCERO</b>                   | Eugenio Macuchapi Mamani<br>Q Asistente Archivo Central<br><b>Q</b> UNIDAD ADMINISTRATIVA   | Felix Cusi Mamani<br><b>Q</b> Mensajero UTA<br><b>Q</b> UNIDAD TECNICA AEROPORTUARIA                              |                    |                           |
|                      | Felix Quisbert Mamani<br>Chofer Viceministro de Transportes<br><b>© VICEMINISTERIC DE TRANSPORTES</b>               | German Daniel Mamani Choque<br>Q Auxiliar de Archivo Contable<br><b>Q</b> UNIDAD FINANCIERA | Jacqueline Mamani Lucana<br>$\square$ Auxilian<br><b>Q DIRECCION GENERAL DE ASUNTOS</b><br><b>ADMINISTRATIVOS</b> |                    |                           |

 **Imagen N.º 17** 

## **Editar y Plantilla**

- Editar tiene la función de guardar cualquier cambio ya sea el nombre del Destinatario, Vía o Referencia

- Plantilla devuelve un documento con el formato y logos oficiales con el número de Hoja de Ruta, Correlativo de Tipo de Documento, Destinatario, Vía, Referencia de Documento.

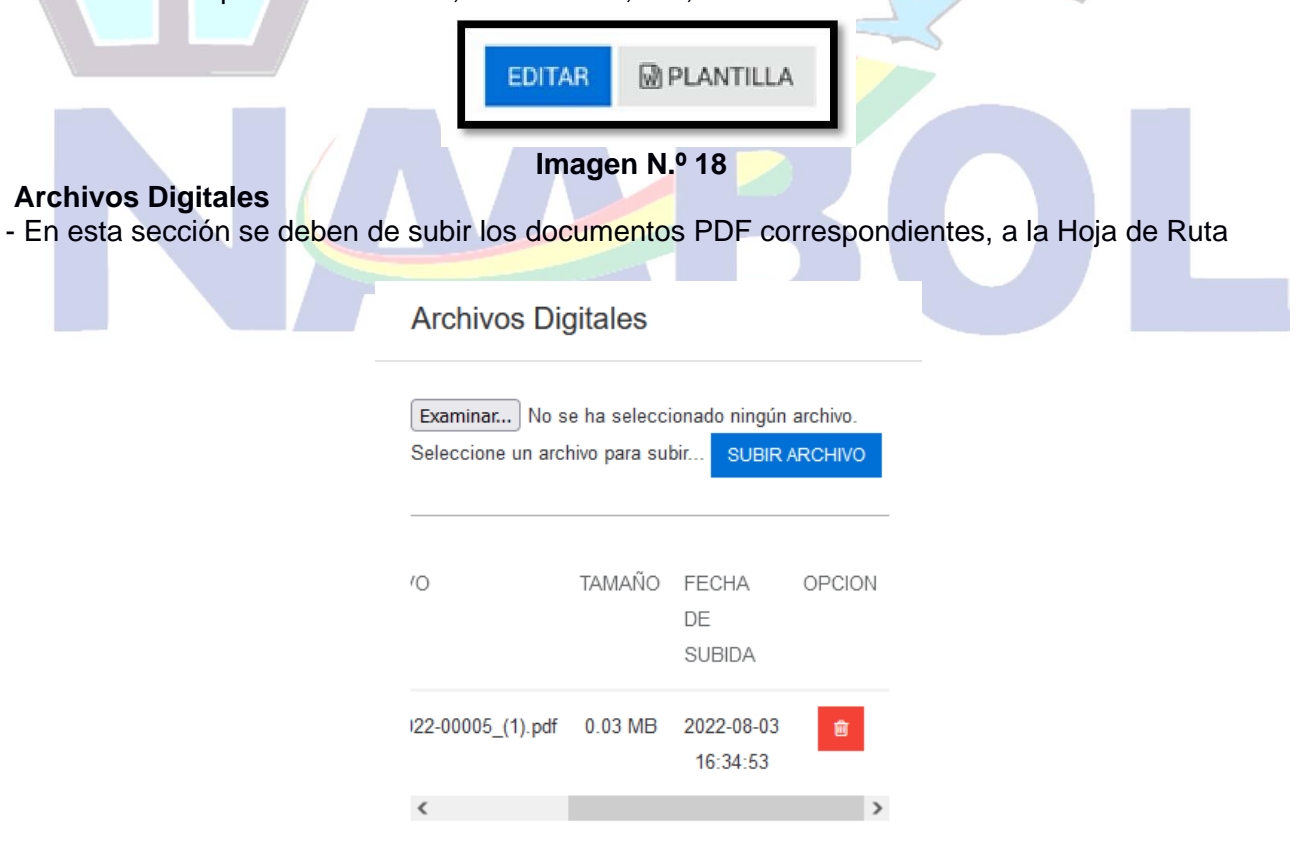

 **Imagen N.º 19** 

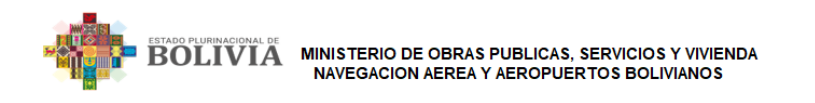

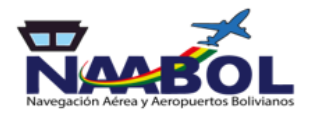

- **Examinar** Este botón permite al funcionario abrir la ubicación dentro su computador donde se encuentra el PDF correspondiente a la Hoja de Ruta y Tipo de Documento

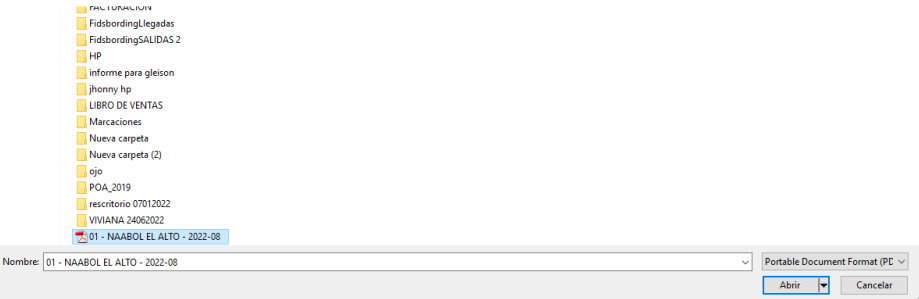

# **Imagen N.º 20**

| Organizar ·<br>Nueva carpeta       |                                                                         |                                 |          |                                               | $\frac{1}{2}$                                                                                                    | ø          |
|------------------------------------|-------------------------------------------------------------------------|---------------------------------|----------|-----------------------------------------------|----------------------------------------------------------------------------------------------------|------------|
| $\lambda$<br>Acceso rápido         | Nombre                                                                  | Fecha de modifica Tipo          | Tamaño   |                                               |                                                                                                    |            |
| Desktop<br>÷                       | RESUMEN EJECUTIVO INFORME MOPSV-                                        | 29/8/2017 2:25 p.m. Archivo PDF | 281 KB   |                                               |                                                                                                    |            |
| Downloads #                        | DGP Manual de Procedimientos.pdf                                        | 24/8/2017 11:02 a.  Archivo PDF | 5.760 KB |                                               | ESTADO PLURINACIONAL DE BOLIVIA                                                                                                    |            |
| 兽<br>Documentos #                  | <b>E HR 05890 NI-MOPSV-DGAA-UA N 0693-</b>                              | 23/8/2017 4:05 p.m. Archivo PDF | 142 KB   | 歯                                             | SERVICIDS DE AEROPUERTOS BOLIVIANOS S.A.                                                                                                    | $53 - 33$  |
| $\equiv$ Imágenes<br>$\mathcal{A}$ | <b>D.S. 3246 NB SPO 1.pdf</b>                                           | 17/8/2017 4:01 p.m. Archivo PDF | 4.717 KB |                                               | <b>INFORME</b>                                                                                                    |            |
|                                    | [9] INF-MOPSV-DGAA-UA N 0524 SEGUIMIE 10/8/2017 5:37 p.m. Archivo PDF   |                                 | 252 KB   |                                               | INF/JW/SIS N° 0063/2019<br>E-EA/2019-01067                                                                                                    |            |
| Re SOPFUNC - k                     | 圖<br>RESUMEN EJECUTIVO ACTIVIDADES 1ER  1/8/2017 11:14 a.m. Archivo PDF |                                 | 323 KB   | A                                             | Danithza Mendez Montecinos<br>Responsable administrativa financiera                                                                                                    |            |
| Reglamento V5<br><b>SEPTIEMBRE</b> |                                                                         |                                 |          | DE.                                           | Marco Antonio Arce Valdivia<br>Responsable Nacional de tecnologias de la información                                                                                            |            |
| <b>TMC</b>                         |                                                                         |                                 |          | RFF                                           | INFORME PAGO DE SERVICIOS DE CABLEADO<br><b>ESTRUCTURADO</b>                                                                                                    |            |
| <b>Go.</b> OneDrive                |                                                                         |                                 |          | FECHA.                                        | Juanes, 29 de Acosto de 2019.                                                                                                    |            |
|                                    |                                                                         |                                 |          | De mi consideración                           |                                                                                                    |            |
| Este equipo                        |                                                                         |                                 |          |                                               | En recouecta a la hoia de ruta "E EA/2019 01057" con referencia a "PAGO DE LOS<br>SERVICIOS DE CABLEADO ESTRUCTURADO" se informa lo siquiente.                                  |            |
| Desktop                            |                                                                         |                                 |          |                                               | · Se hizo la verificación física de los puntos instalados y del cableado de red el cual<br>se encuentra en funcionamiento en las áreas especificadas (Casela antiqua y casela   |            |
| 픑<br>Documentos                    |                                                                         |                                 |          | nueva)                                        | · Li rack de comunicaciones se encuentra instalado y en funcionamento y registrando                                                                                             |            |
| <b>Downloads</b>                   |                                                                         |                                 |          | la información en nuestros sistemas de peaje. | · Se verifico que lo solicitado por nuestra empresa SADSA en cuanto a los cables                                                                                                |            |
| Imágenes                           |                                                                         |                                 |          |                                               | FURUKAWA CATE, Cojas de scoreponer y los materiales de cable ductos,<br>etiquetado curriclen con lo ofertado por la empresa.                                                    |            |
| Música                             |                                                                         |                                 |          |                                               | Por lo mencionado, solicitamos a su autoridad se pueda prosecuir con el trámbe respectivo<br>para el pago del servicio solicitado a la empresa AV GOUOY - Sistemas Electrónicos |            |
| Vídeos                             |                                                                         |                                 |          |                                               | Integrales. Se adjuntar imágenes del trabajo realizado por la empresa.                                                                                                    |            |
| Discolocal (C:)                    |                                                                         |                                 |          | Sin ctro particular, me despido cordialmente. |                                                                                                    |            |
| Particion (D.)                     |                                                                         |                                 |          |                                               |                                                                                                    |            |
| Unidad de CD (E                    |                                                                         |                                 |          |                                               |                                                                                                    |            |
|                                    |                                                                         |                                 |          |                                               |                                                                                                    | $1$ de $1$ |
|                                    |                                                                         |                                 |          |                                               |                                                                                                    |            |

 **Imagen N.º 21**

Una vez localizado el Archivo PDF se escoge la opción Abrir, como la **Imagen N° 21 Subir Archivo** Este botón permite subir el documento que fue seleccionado en la opción Examinar.

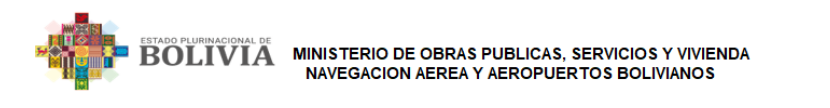

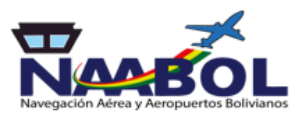

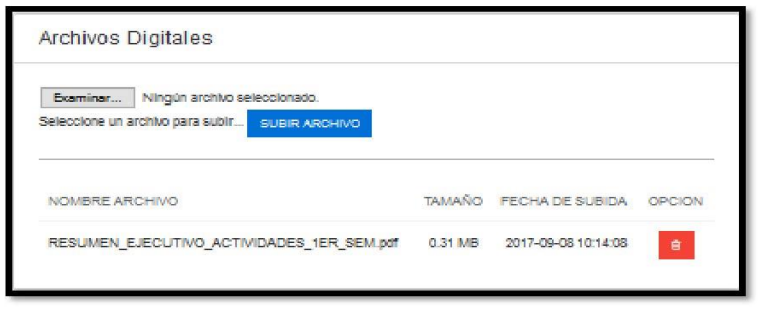

**Imagen N° 22** 

**Nota** En caso de que el documento sufra modificaciones o se deba eliminar repetir los pasos de examinar y subir archivo y con la opción se elimina los archivos cargados, es responsabilidad de

cada funcionario el documento PDF que suba.

**Derivar** Una vez realizados los pasos anteriores y tener el archivo subido al SIGEC se habilitará el botón de derivar,

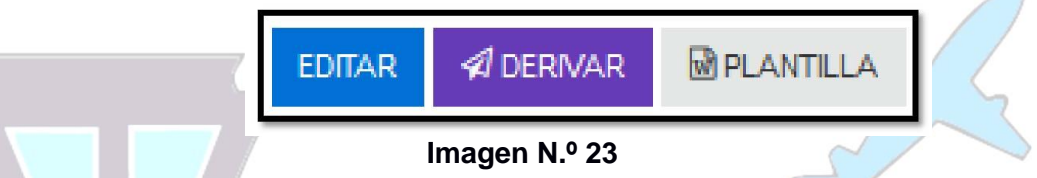

## **Adjunto, Nro. Hojas, Con copia a:**

- **Adjunto:** detalla los documentos adicionales que se adjunta a la Hoja de Ruta ejemplos, Anillado, Empastado, CD, DVD,

- **Nro. hojas:** detalla el número de hojas de los adjuntos, ejemplo si el Adjunto indica Anillado en Nro. de Hojas deberá ponerse la cantidad ejemplo 20.

- **Con copia a:** Campo para registrar los destinatarios de las copias de la Hoja de Ruta

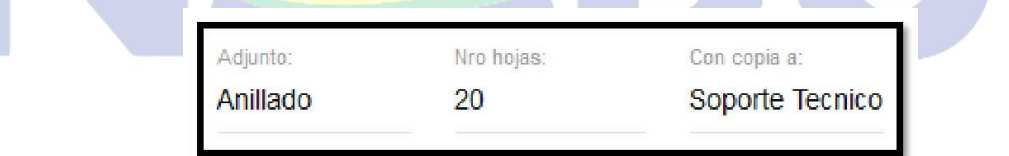

**Imagen N.º 24** 

Los datos introducidos se reflejarán en la Plantilla que el SIGEC emite.

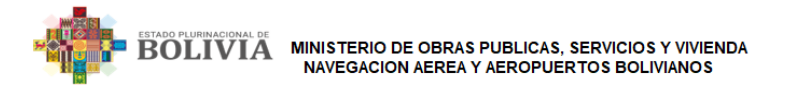

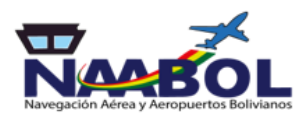

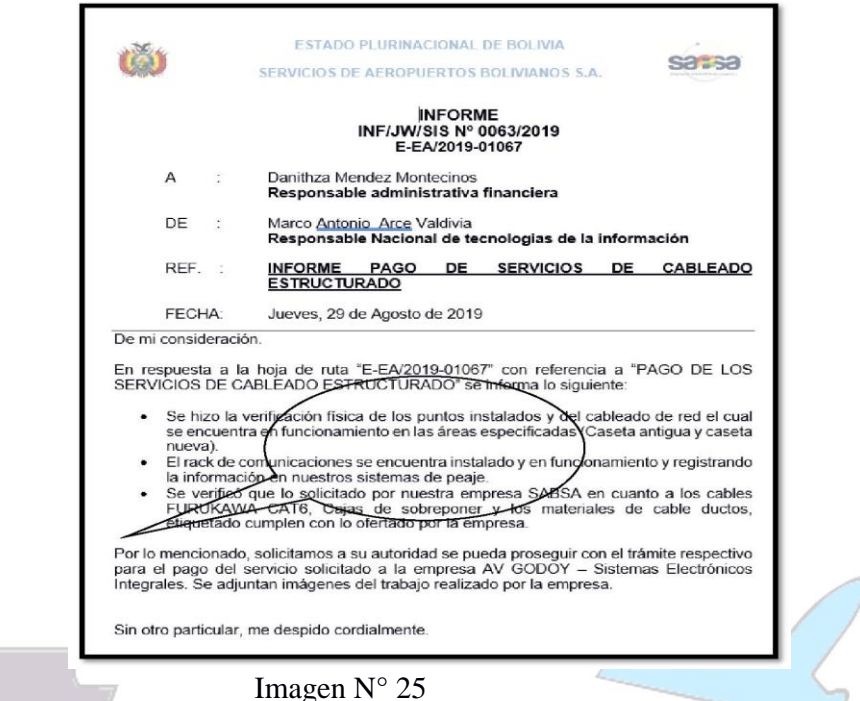

# **3.2.3 Enviados**

La bandeja de correspondencia enviada digitalmente, muestra las hojas de ruta enviadas, en esta bandeja existen las siguientes opciones: **CANCELAR, FILTRAR Y ORDENAR POR,** como se muestra en la **Imagen N.º 26**

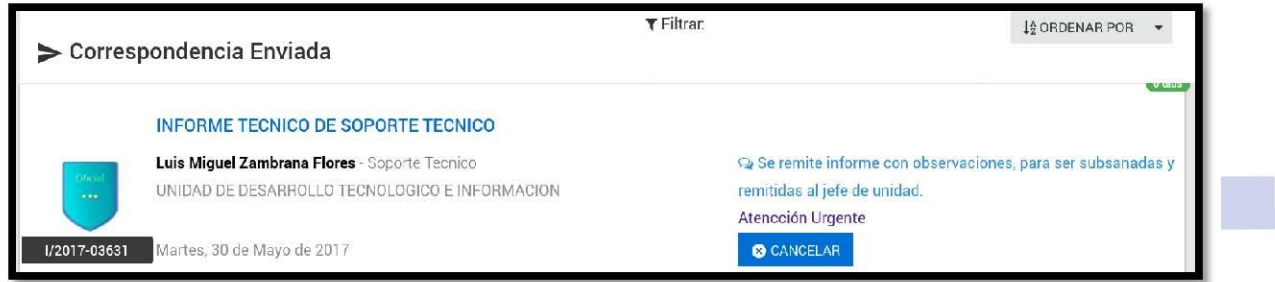

 **Imagen N.º 26**

**CANCELAR** esta opción permite cancelar la derivación al destinatario y regresar la hoja de ruta a la bandeja de pendientes.

# **3.2.4 Archivada**

En esta bandeja se tienen las carpetas con las Hojas de Ruta archivadas por carpetas como se muestra en la **Imagen N.º 27**.

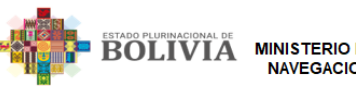

MINISTERIO DE OBRAS PUBLICAS, SERVICIOS Y VIVIENDA<br>NAVEGACION AEREA Y AEROPUERTOS BOLIVIANOS

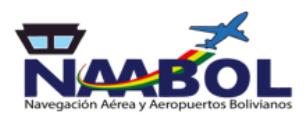

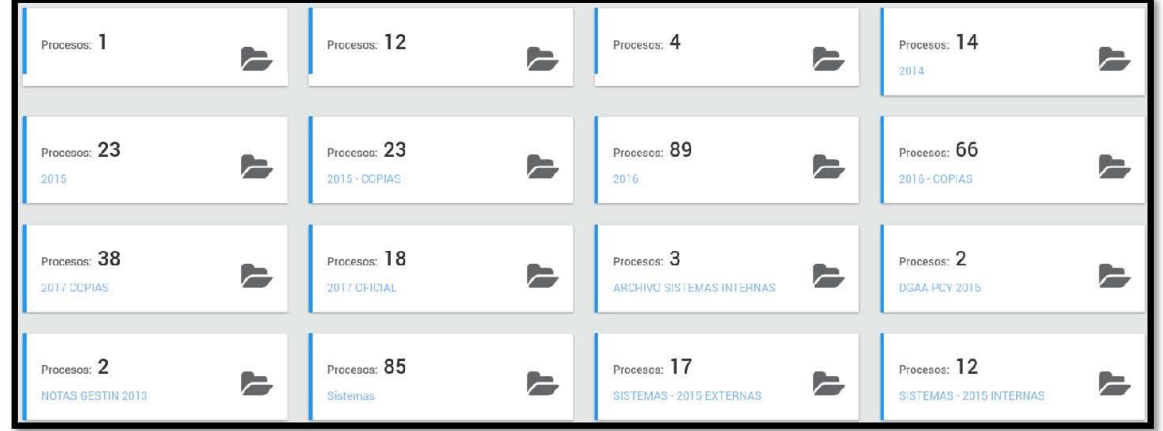

# **Imagen N° 27**

**NOTA:** Todas las bandejas presentan las siguientes opciones:

**FILTRAR** en esta opción se pueden buscar la hoja de ruta a recibir, derivar, agrupar o archivar, **Imagen N.º 28** 

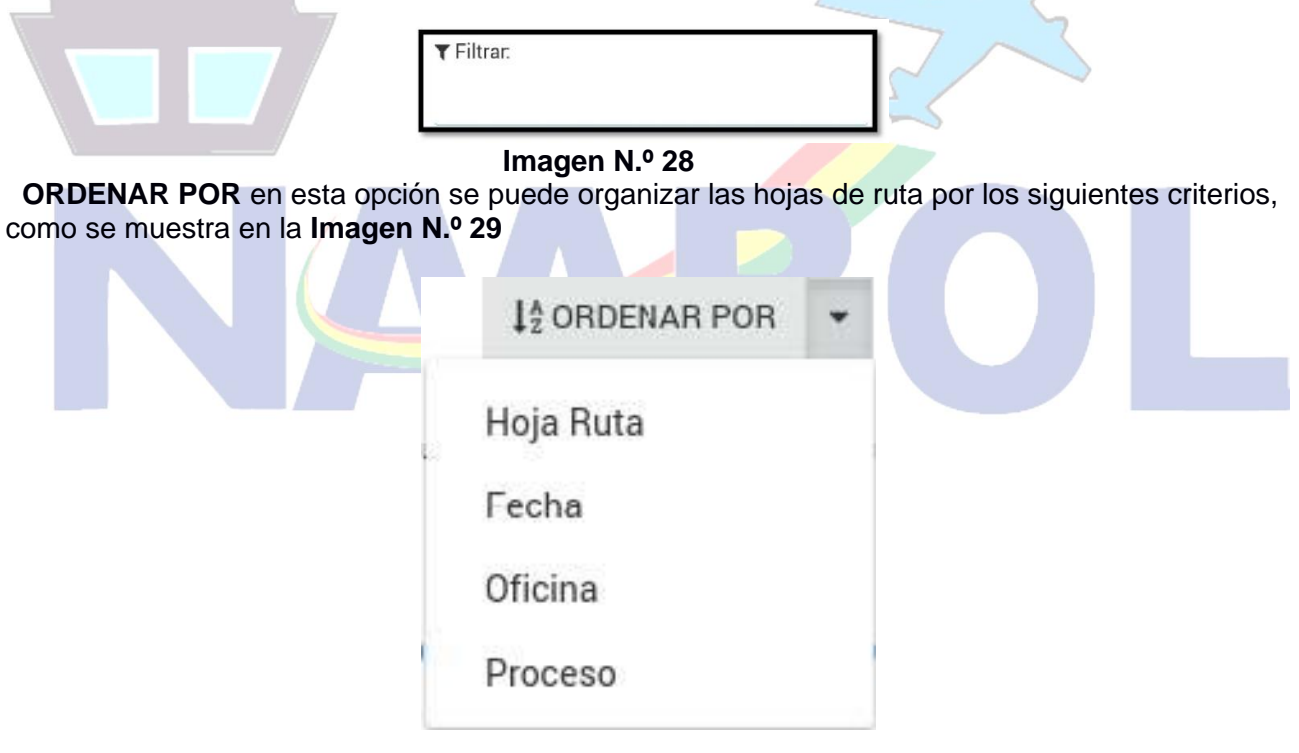

**Imagen N.º 29** 

**AGRUPAR** en esta opción se pueden agrupar dos o más Hojas de Ruta , cuando la respuesta que se emite abarcara a varias hojas de ruta, se utilizara esta opción, el primer paso es escoger de la Bandeja de Pendiente las Hojas de Ruta que se quiere agrupar como muestra la **imagen N° 30**

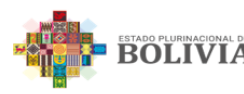

**BOLIVIA MINISTERIO DE OBRAS PUBLICAS, SERVICIOS Y VIVIENDA NAVEGACION AEREA Y AEROPUERTOS BOLIVIANOS** 

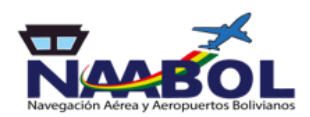

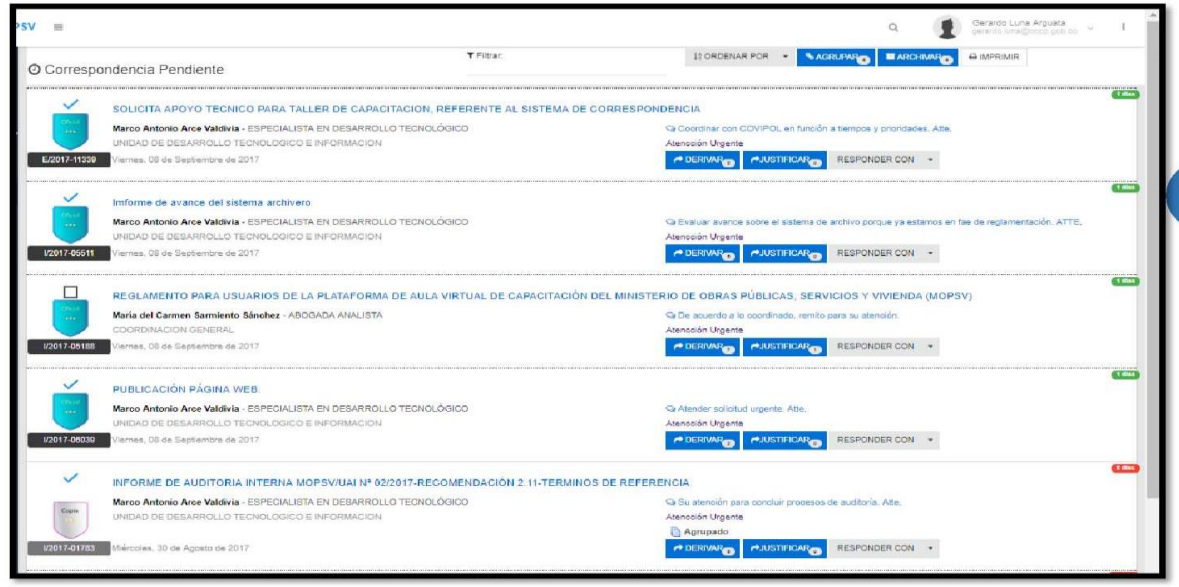

 **Imagen N° 30**

Una vez escogidas las Hojas de ruta como en el ejemplo apretar el botón de Este botón mostrara en un número la cantidad de hojas a agrupar en el ejemplo 4.

La **Imagen N° 31** muestra la sección donde se pregunta qué Hoja de Ruta será la principal, es decir el concepto de agrupar evita hacer seguimiento a 4 Hojas de Ruta solo a una

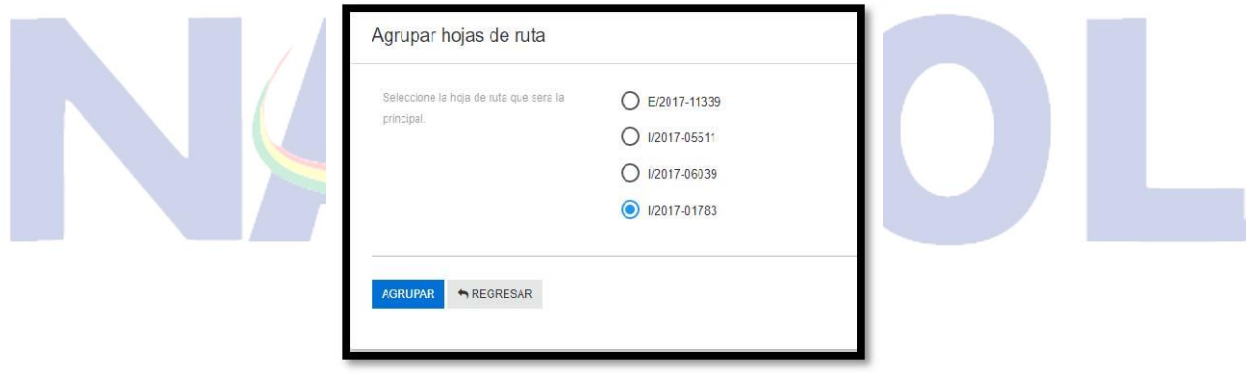

**Imagen N° 31** 

Nuevamente se presiona el botón de agrupar y las Hojas de Ruta estarán Agrupadas.

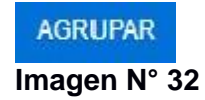

*Nota: No existe forma de desagrupar por lo tanto deberán solicitar la desagrupación a la Unidad de Sistemas* 

**ARCHIVAR** en esta opción se pueden Archivar dos o más Hojas de Ruta , se utilizara esta opción

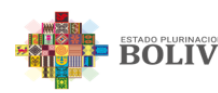

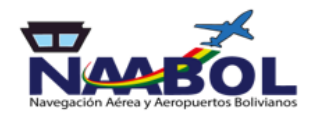

para cerrar el ciclo de vida digital de una Hoja de Ruta, el primer paso es escoger de la Bandeja de Pendiente las Hojas de Ruta que se quiere Archivar como muestra la **Imagen N° 33**

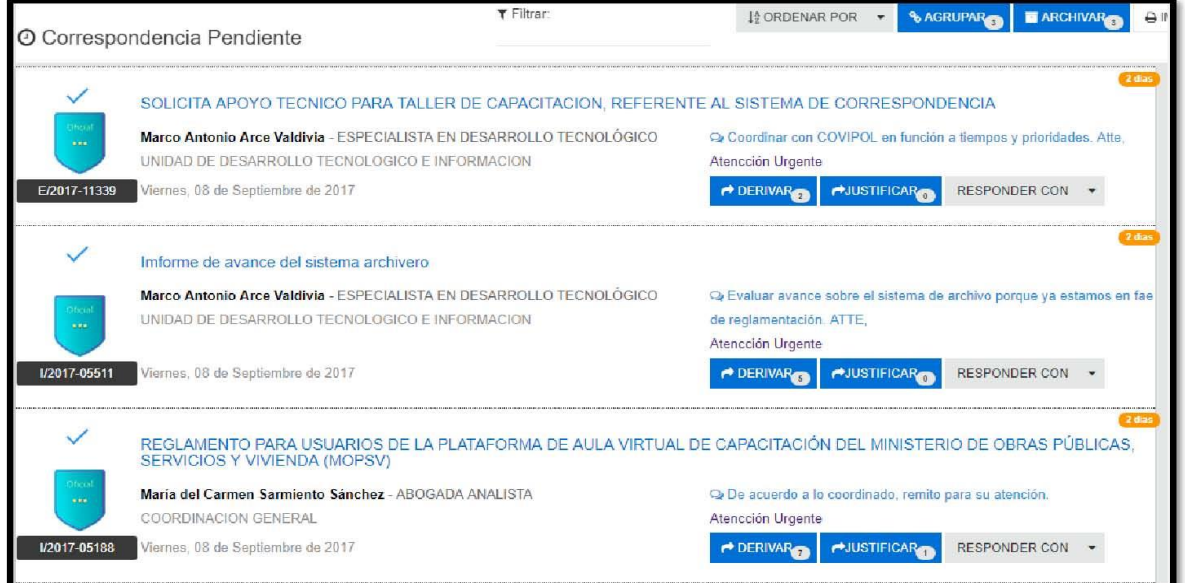

#### **Imagen N° 33**

Una vez escogidas las Hojas de ruta como en el ejemplo apretar el botón de Este botón mostrara en un número la cantidad de hojas a agrupar en el ejemplo 3 y desplegara la siguiente pantalla como muestra la **Imagen N° 34**

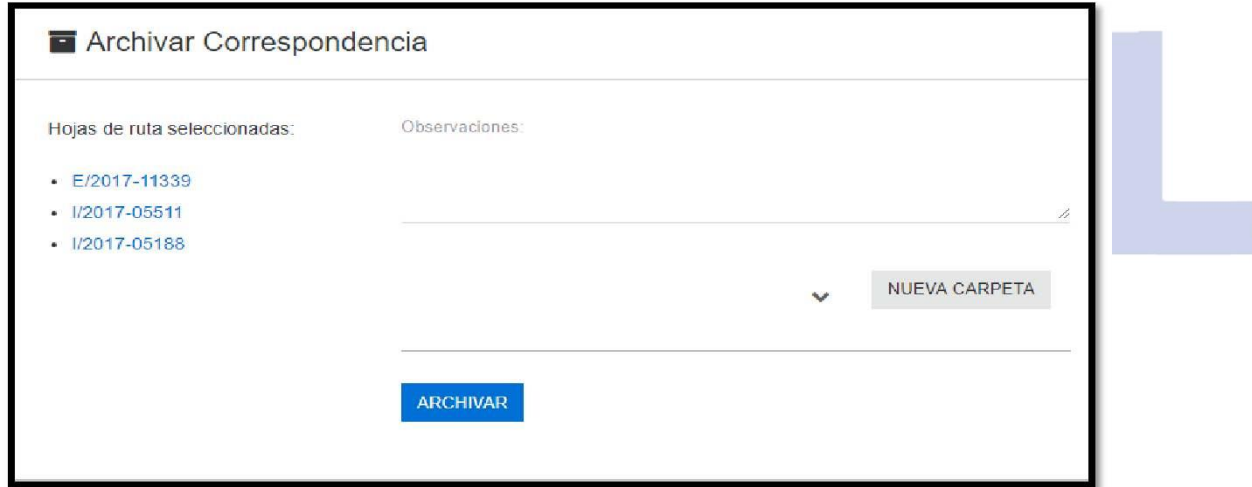

## **Imagen N° 34**

**Hojas de ruta seleccionadas:** Muestra las Hojas de Ruta escogidas para el archivo digital. **Observaciones:** En este campo se puede detallar la razón por que se Archivan las Hojas de Ruta escogidas, se recomienda poner a observaciones acordes al archivo ya que se reflejaran en el seguimiento de una Hoja de Ruta.

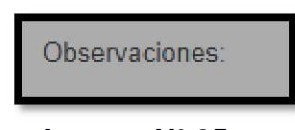

**Imagen N° 35** 

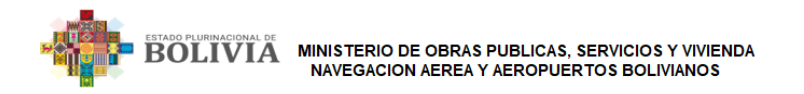

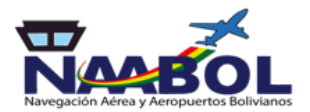

**Nueva Carpeta:** Cada funcionario podrá generar las carpetas que crea necesarias para Archivar sus Hojas de Ruta Digital o en su caso escoger las carpetas que ya fueron creadas

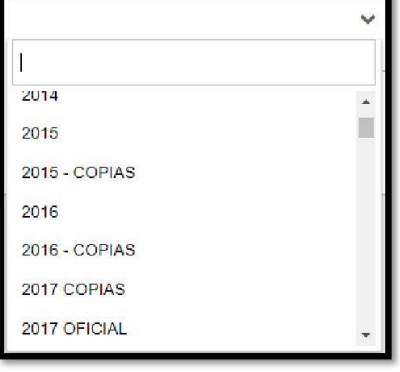

 **Imagen N° 36**

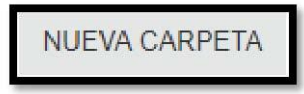

**Imagen N° 37** 

**Archivar**: Luego de llenar el campo de Observaciones y escoger o crear la carpeta para archivar las Hojas de Ruta Digital se procede a archivar con el botón Archivar.

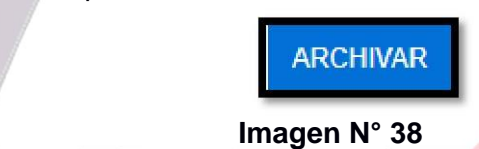

# 3.3. DOCUMENTOS (menú)

# **3.3.1 MIS DOCUMENTOS (submenú)**

En esta pantalla el funcionario puede generar el inicio de una Hoja de ruta con los distintos tipos de documentos, ejemplo se genera una Hoja de Ruta con el tipo de documento Nota Interna para la solicitud de una compra.

Se tiene un resumen de la cantidad de Tipos de Documento generados, como se muestra en la **Imagen N.39**

| Informes                     |                | 76<br>Notas Internas                 | 91                                                                               |                 | Cartas                            | $\overline{11}$                                                 | <b>INFORME DE VIAJE</b> |               |                  |  |
|------------------------------|----------------|--------------------------------------|----------------------------------------------------------------------------------|-----------------|-----------------------------------|-----------------------------------------------------------------|-------------------------|---------------|------------------|--|
| <b>INFORME DE VIAJE</b>      |                | $\overline{5}$<br>Informes DGOU 2016 |                                                                                  | $\overline{4}$  | Memorandums                       |                                                                 | Informes Tecnicos       |               | $\overline{2}$   |  |
| Resoluciones Administrativas |                | $\overline{\mathbf{3}}$              |                                                                                  |                 |                                   |                                                                 |                         |               |                  |  |
|                              |                |                                      | Derivar hoja de ruta   Asignar hoja de ruta   Ver Seguimiento   Editar documento |                 |                                   |                                                                 | <b>T QUITAR FILTRO</b>  |               | <b>E GENERAR</b> |  |
| Hoja Ruta                    | TIPO DOC       | CITE DOCUMENTO                       | NOMBRE DESTINATARIO                                                              |                 | <b>CARGO DESTINATARIO</b>         | <b>REFERENCIA</b>                                               | <b>FECHA</b>            |               |                  |  |
|                              | Select Filte v |                                      |                                                                                  |                 |                                   |                                                                 |                         |               |                  |  |
| /2017-03631                  | Nota Interna   | NI/MOPSV/DGAA/UA Nº<br>0421/2017     | Luis Miguel Zambrana Flores                                                      | Soporte Tecnico |                                   |                                                                 | 2017-05-30<br>18:51:16  | Ve            | <b>N</b>         |  |
| 1/2017-03528                 | Informe        | INF/MOPSV/DGAA/UA Nº<br>0357/2017    |                                                                                  |                 |                                   | <b>INFORME TECNICO - ASUNTA</b>                                 | 2017-05-25<br>18:08:08  | $\vee$ $\Box$ | ≁™ิ              |  |
| /2017-03397                  | Informe        | INF/MOPSV/DGAA/UA Nº<br>0340/2017    | Ronny Balderrama Virreira                                                        |                 | Director General de Plan ficación | INFORME DE SEGUIMIENTO POA 2017 -<br><b>FRIMER CUATRIMESTRE</b> | 2017-05-22<br>17:43:36  |               | $\sim$ $\omega$  |  |

**Imagen N° 39** 

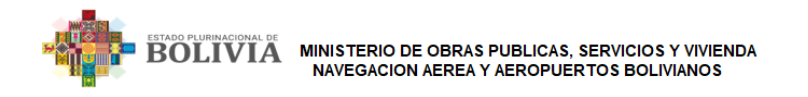

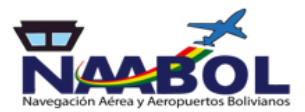

**Resumen de Documentos:** En la pantalla de la Imagen N° 40 se puede ver un resumen de la cantidad de los tipos de documento generados.

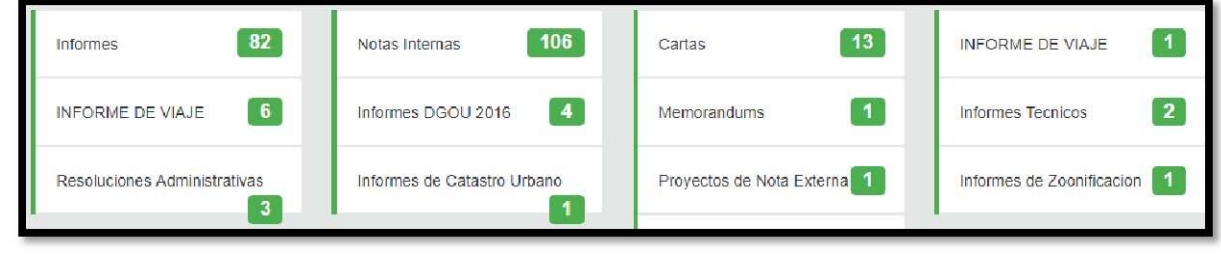

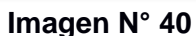

**Iconografía:** En esta pantalla se tiene los siguientes iconos que describen la funcionalidad de cada botón.

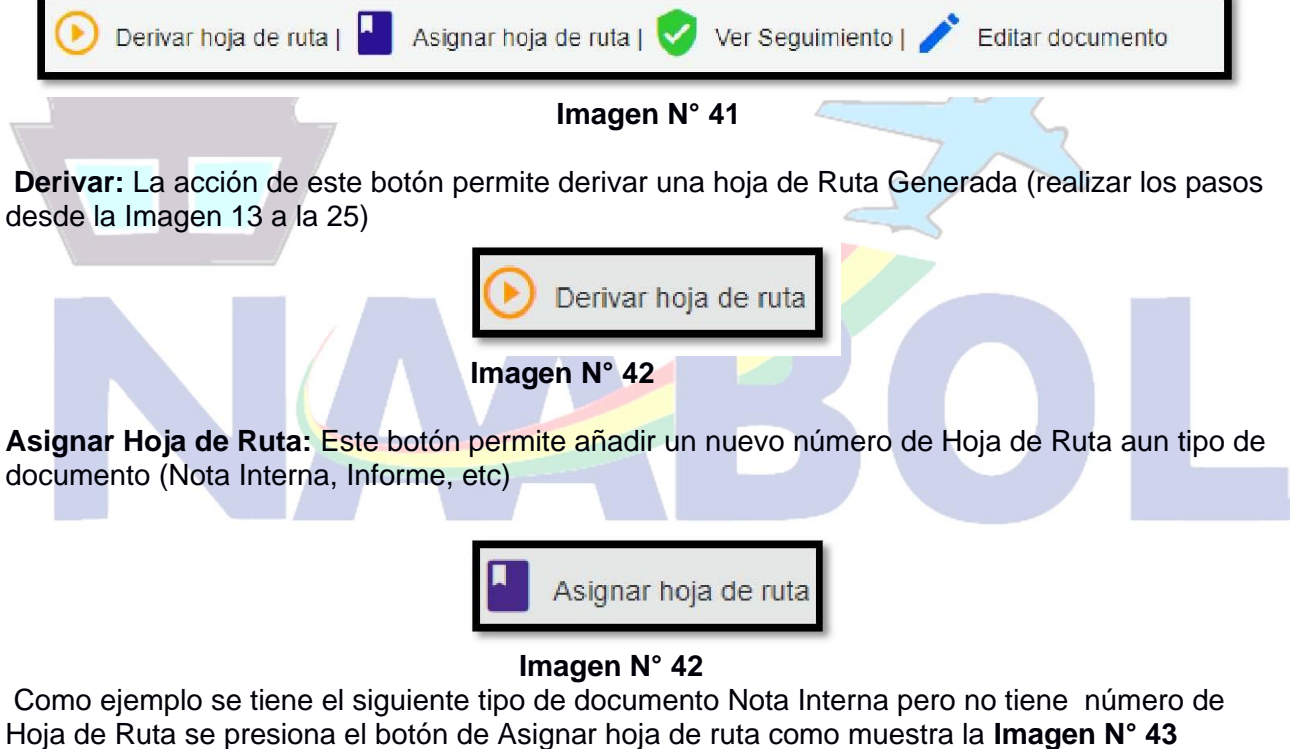

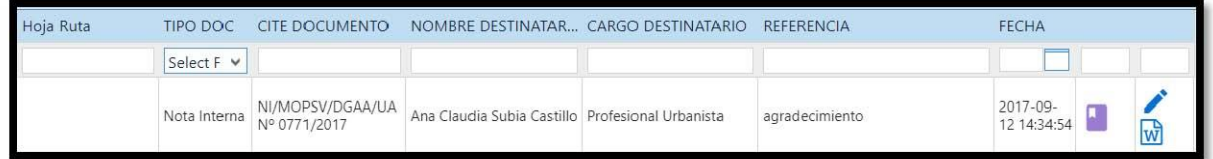

 **Imagen N° 43** 

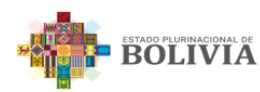

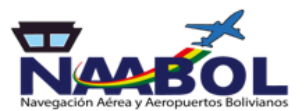

Al presionar el botón de Asignar Hoja de Ruta despliega la siguiente pantalla **Imagen N° 44**

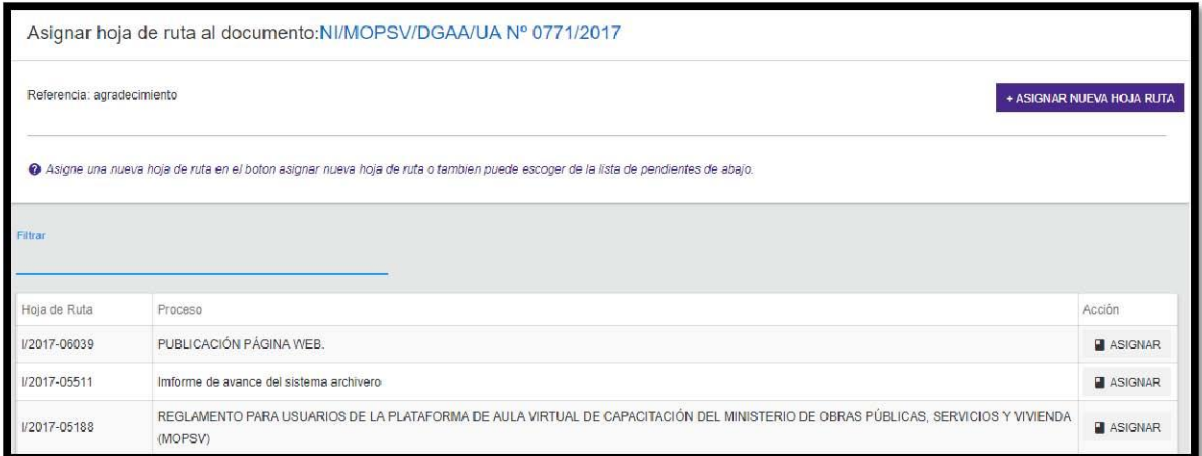

 **Imagen N° 44**

En esta pantalla se tiene dos posibilidades

**a) Asignar nueva hoja de ruta:** Este botón asignara un nuevo número de Hoja de Ruta Interna y desplegara una pantalla como la **Imagen N° 13** y realizar todos los pasos hasta la **Imagen N° 45**

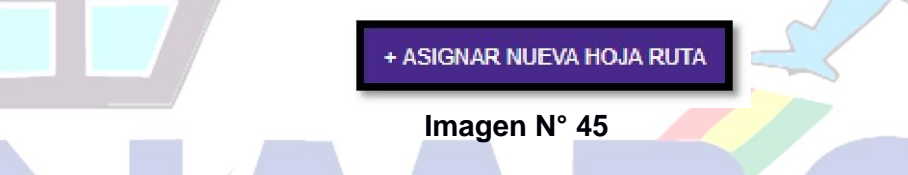

**b) Asignar:** con este botón se pueden asignar Hojas de Ruta que se encuentran en la Bandeja de Pendiente,

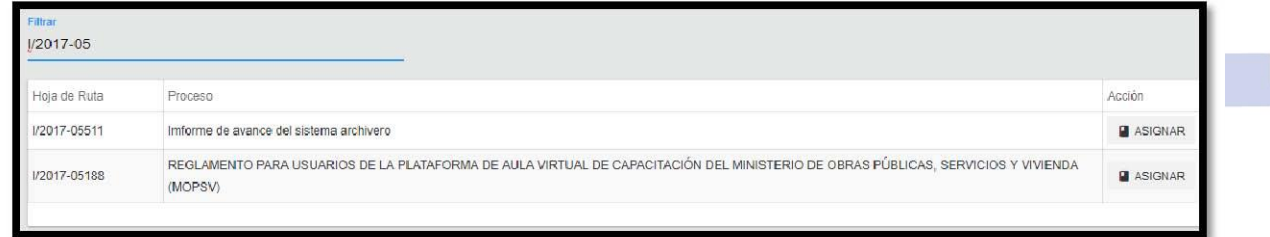

 **Imagen N° 46** 

En el filtro se puede poner el número de Hoja de Ruta que se desea asignar en el ejemplo se pone I/2017-05 y automáticamente se filtran las hojas que empiezan con esos datos como muestra la **imagen N° 46**

**Ver Seguimiento:** En la Imagen N° 39 se tiene el botón Ver Seguimiento el cual permite ver el seguimiento de la Hoja de Ruta en seleccionada.

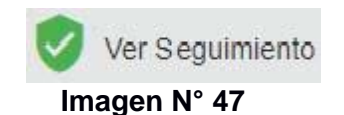

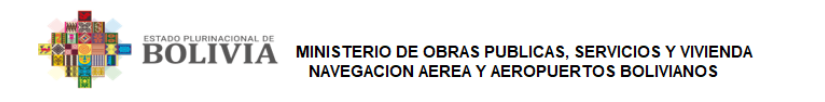

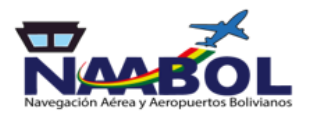

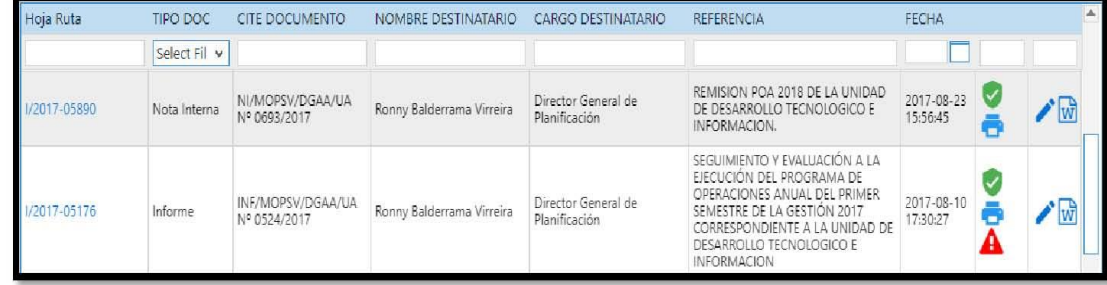

#### **imagen N° 48**

Al dar un clic en el botón Ver Seguimiento desplegara la siguiente pantalla como muestra la **lmagen N° 48**

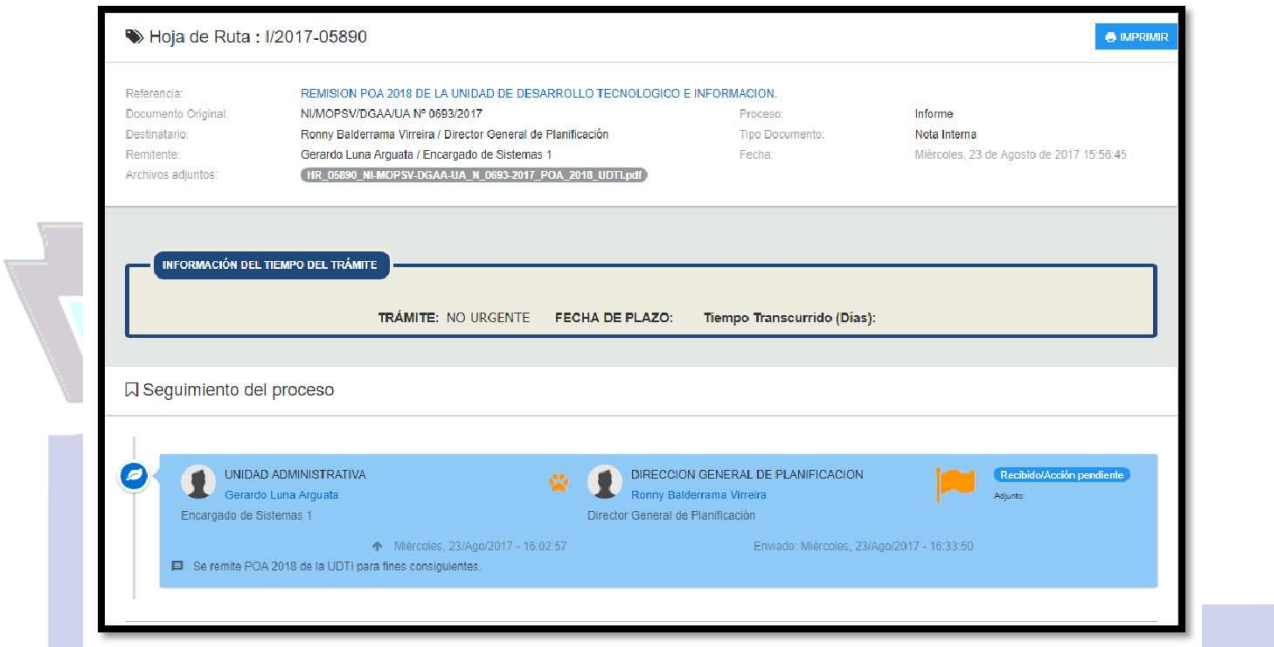

### **imagen N° 49**

En la pantalla de la **Imagen N° 49** se tienen la opción de Imprimir la cual al presionar muestra la pantalla de la **Imagen N° 50** que es un reporte del Seguimiento realizado.

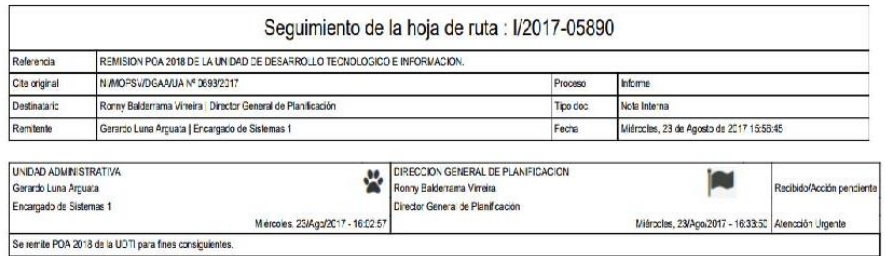

Fecha de impresión: Martes, 12/Sep/2017

#### **Imagen N° 50**

**Editar Documento:** En la Imagen N° 39 se tiene el botón Editar Documento donde se pueden cambiar el Destinatario el vía, el documento PDF subido de la Hoja de Ruta en cuestión

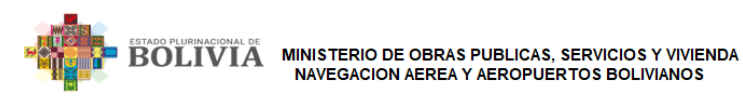

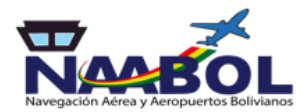

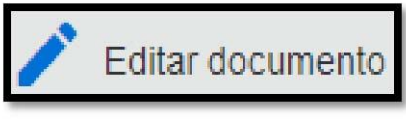

 **Imagen N° 51** 

Al presionar el Botón de Editar Documento de la Imagen N° 52 se mostrará la Imagen N° 13

| Hoja Ruta   | TIPO DOC     | CITE DOCUMENTO                    | NOMBRE DESTINATARIO       | CARGO DESTINATARIO                   | <b>REFERENCIA</b>                                                                                                    | FECHA                                    |  |
|-------------|--------------|-----------------------------------|---------------------------|--------------------------------------|----------------------------------------------------------------------------------------------------|------------------------------------------|--|
|             | Select Fil v |                                   |                           |                                      |                                                                                                    |                                          |  |
| /2017-05890 | Nota Interna | NI/MOPSV/DGAA/UA<br>N° 0693/2017  | Ronny Balderrama Virreira | Director General de<br>Planificación | REMISION POA 2018 DE LA UNIDAD<br>DE DESARROLLO TECNOLOGICO E<br>INFORMACION.                                                                                                    | 2017-08-23<br>15:56:45<br>L <sub>E</sub> |  |
| /2017-05176 | Informe      | INF/MOPSV/DGAA/UA<br>Nº 0524/2017 | Ronny Balderrama Virreira | Director General de<br>Planificación | SEGUIMIENTO Y EVALUACIÓN A LA<br>FIFCUCIÓN DEL PROGRAMA DE<br>OPERACIONES ANUAL DEL PRIMER<br>SEMESTRE DE LA GESTIÓN 2017<br>CORRESPONDIENTE A LA UNIDAD DE<br>DESARROLLO TECNOLOGICO E<br><b>INFORMACION</b> | 2017-08-10<br>17:30:27                   |  |

 **Imagen N° 52**

*Nota: Se deberán repetir los pasos de las Imágenes 13 a 25* 

**Botones Adicionales:** Se tienen adicionalmente los siguientes botones.

**Botón de Impresión:** Este botón con el icono de impresora permite imprimir la Hoja de Ruta en cuestión.

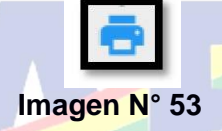

**Botón de Plantilla:** Este botón al igual que la imagen N° 25 emite la plantilla en formato Word con los logos y fondo (marca de agua) oficiales con los datos del Tipo de Documento (Correlativo, A, Vía, De, Referencia).

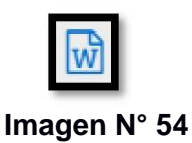

**Ver Justificación:** En primera instancia No todas las Hojas de Ruta presentan el botón de la Imagen N° 55, solo aquellas que tienen un justificativo por la cual fue rechaza.

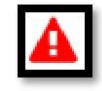

# **Imagen N° 55**

Al presionar en el Icono de la Imagen N° 55 desplegara la pantalla

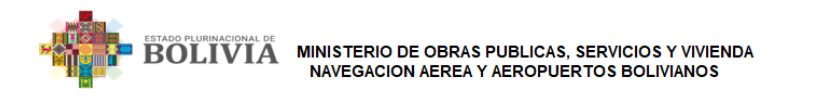

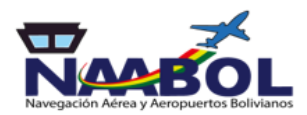

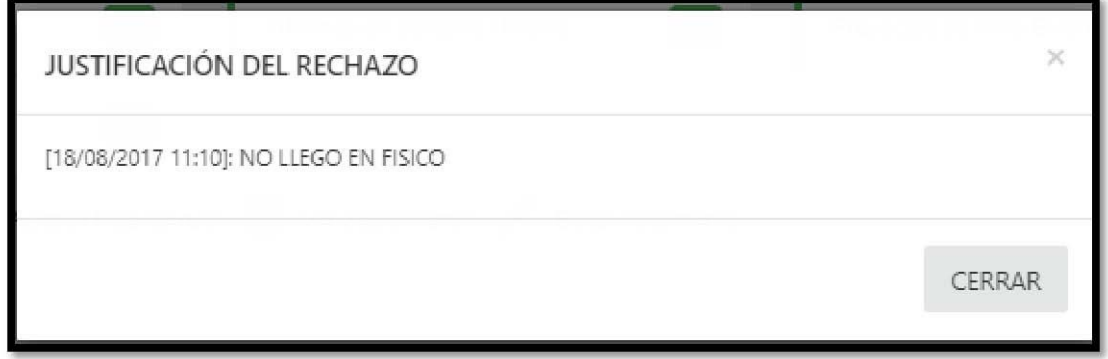

## **Imagen N° 56**

La **Imagen N° 56** muestra un historial de con todas las justificaciones con fecha y hora que tiene la Hoja de Ruta en cuestión.

## **3.3.2 ARCHIVOS DIGITALES (submenú)**

en esta pantalla se pueden ver los archivos en formato P.D.F. subidos por cada hoja de ruta generada o respondida, como muestra la **Imagen N.°57** 

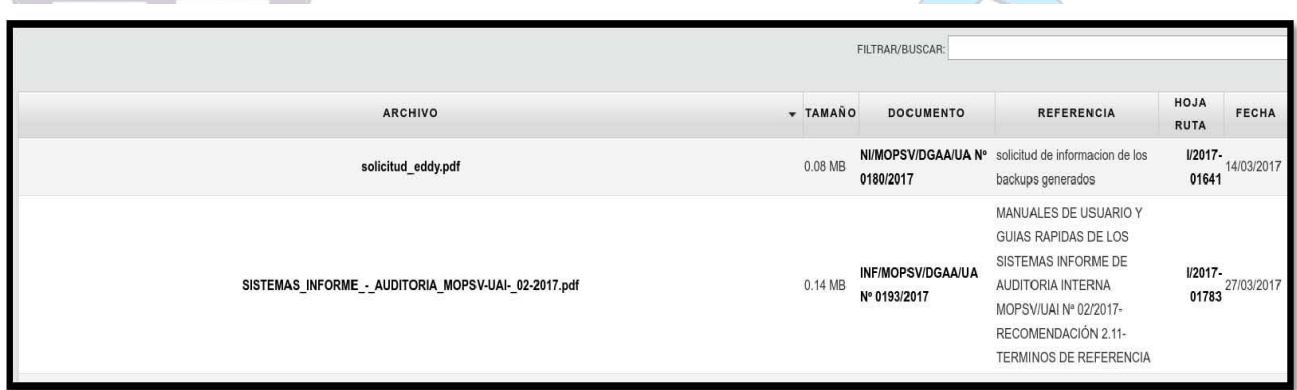

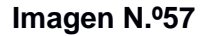

# 3.4 HOJAS DE RUTA (menú) DESPLIEGA QUE MENU?

## **3.4.1 Seguimiento (sub-menú)**

En esta pantalla se hace seguimiento a la hoja de ruta respondidas desde la bandeja de cada funcionario.

**3.4.2 Imprimir (sub-menú)** 

En la parte que indica *"Escriba hoja de ruta"* con el número de Hoja de Ruta se pueden imprimir la primero o la segunda hoja según se requiera, ejemplo **I/2017-00001** como se muestra en la **Imagen N°58**

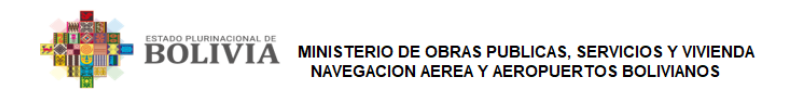

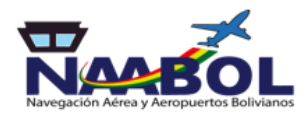

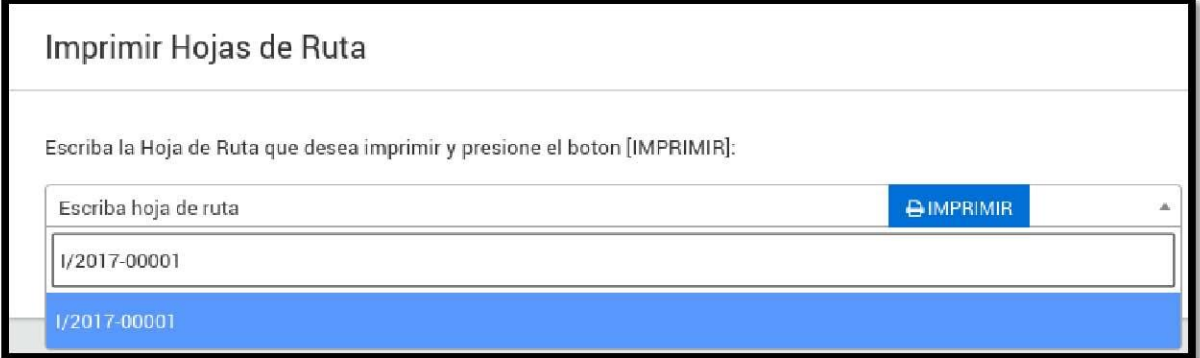

# **Imagen N.º 58**

# 3.5 REPORTES (menú)

## **3.5.1 Pendientes Oficina (sub-menú)**

En esta pantalla se muestran la lista de Pendientes y No Recibidos por Oficina, Nombre y Cargo

Ejemplo en oficina se puede seleccionar Unidad Administrativa y en Nombre se puede colocar el del funcionario, como muestra la **Imagen N.º 59**

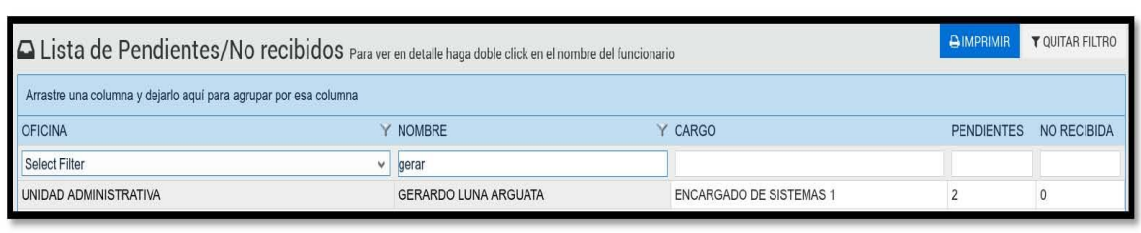

#### **Imagen N.º59**

Al hacer clic se mostrara detalles de las Hoja de Rutas que estén Pendientes o No Recibidas, como se muestra en la **Imagen N.º. 60**

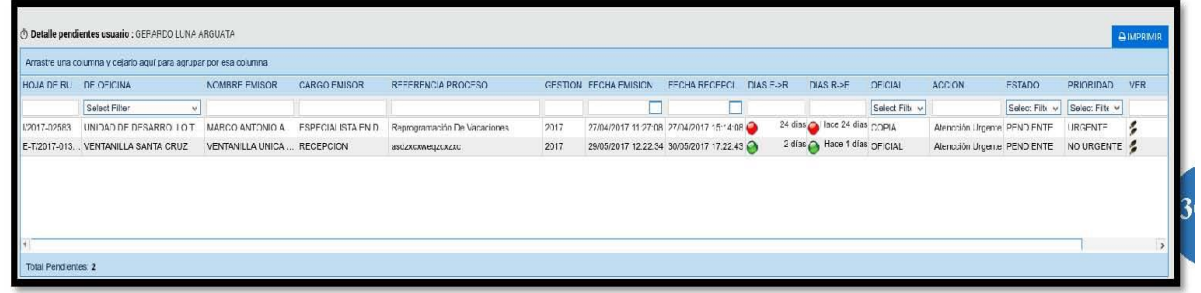

# **Imagen N.º60**

En el icono se puede hacer seguimiento a las hojas de ruta deseadas.

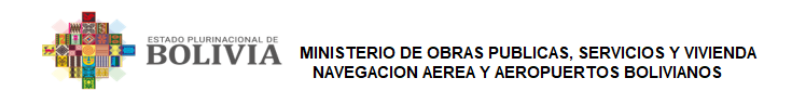

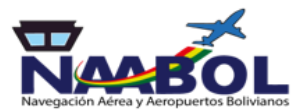

# **3.5.2 Correspondencia Recibida (submenú)**

En esta pantalla se puede sacar el reporte de toda la correspondencia recibida por área organizacional, escogiendo el rango de fechas a mostrar y el tipo de correspondencia Externa o Interna o ambas se puede generar un reporte.

Como se muestra en la **Imagen N.º61** 

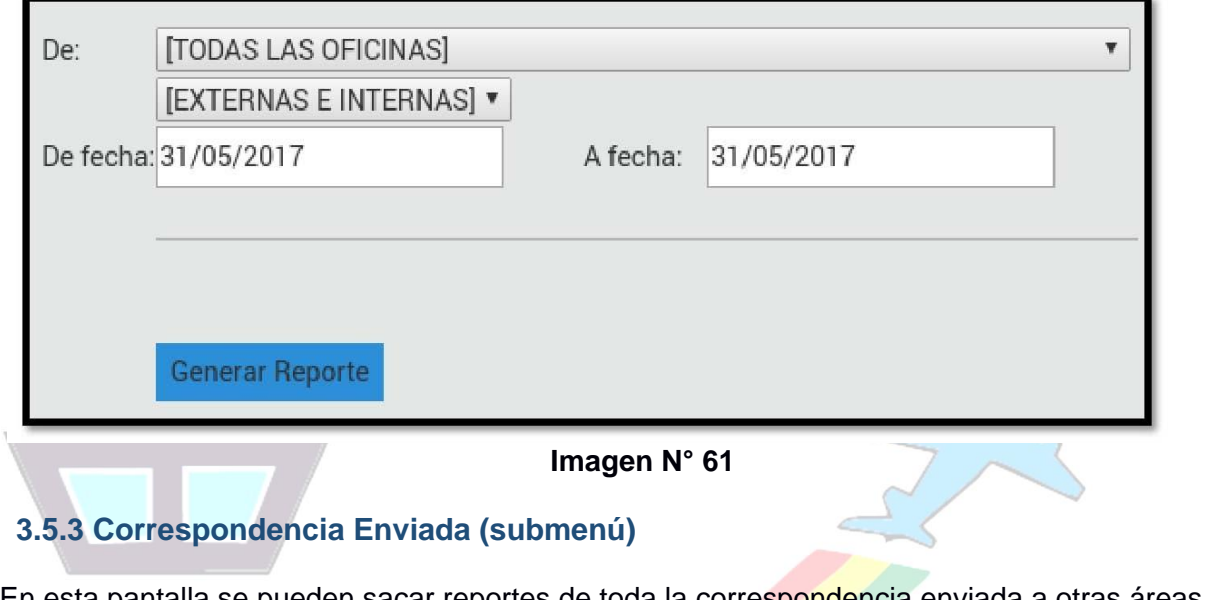

En esta pantalla se pueden sacar reportes de toda la correspondencia enviada a otras áreas organizacionales, se tiene que escoger el área organizacional y el rango de fechas para generar el reporte, como se muestra en la **Imagen N.º 62**

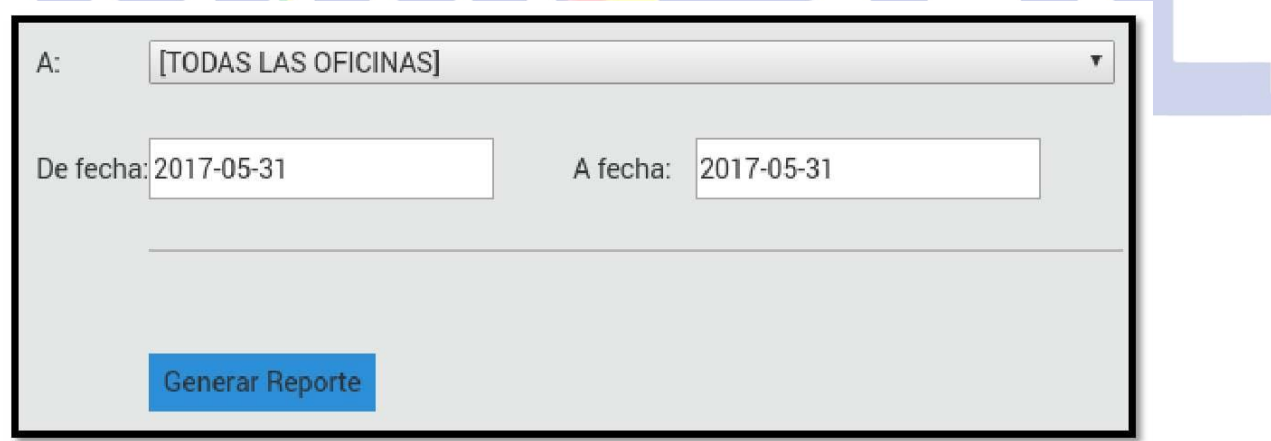

**Imagen N.º 62**

## **3.5.4 Personalizado (submenú)**

En esta pantalla se puede generar un reporte de las hojas de rutas de acuerdo al estado: No recibido, Recibido/Acción Pendiente, Recibido/Derivado, Agrupado, Archivado y Anulado, como se muestra en la **Imagen N.º63**

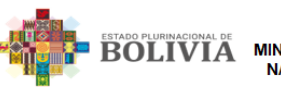

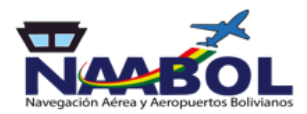

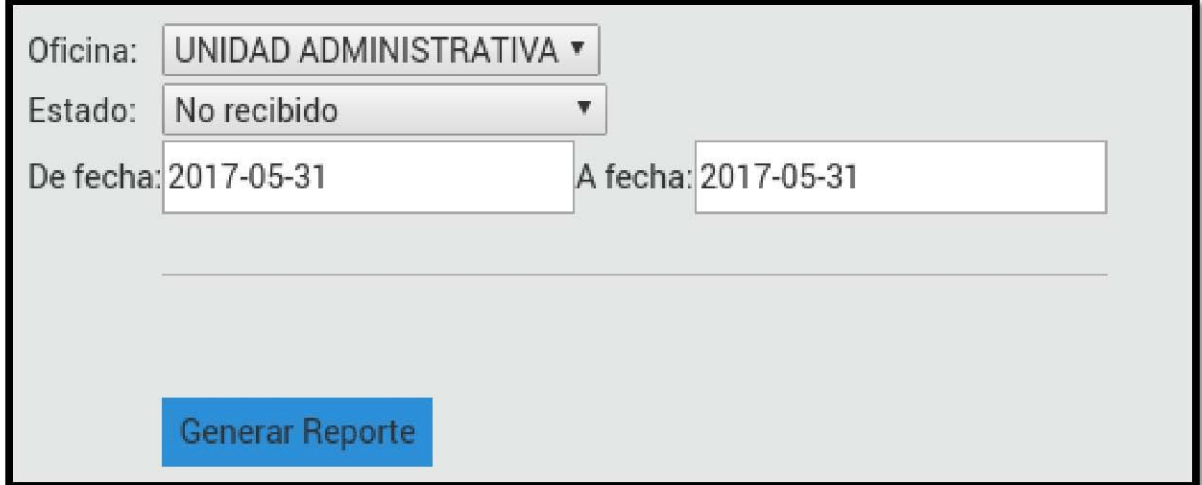

**Imagen N.º63**

# **3.5.6 Documentos (submenú)**

En esta pantalla se muestra una torta estadística con el porcentaje de los tipos de documentos generados por cada área organizacional, como muestra la **Imagen N.º64**

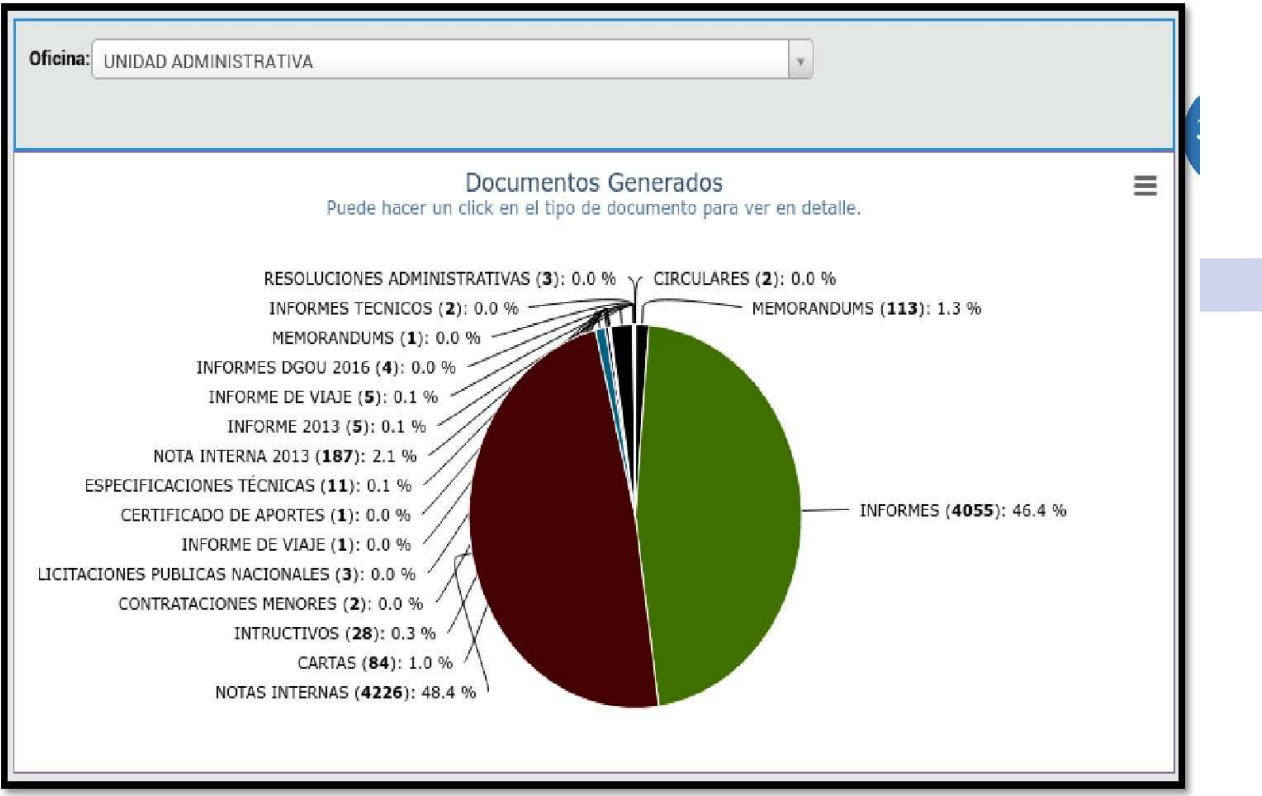

**Imagen N.º64**

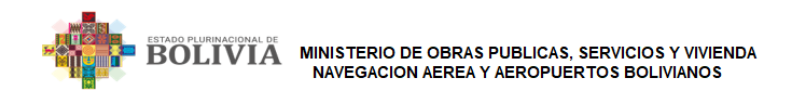

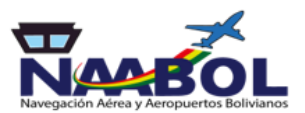

# **3.5.7 Historial documentos (submenú)**

En esta pantalla se muestra el histórico de documentación generada pero en formato de barras y por fechas, como muestra la **Imagen N.º65**

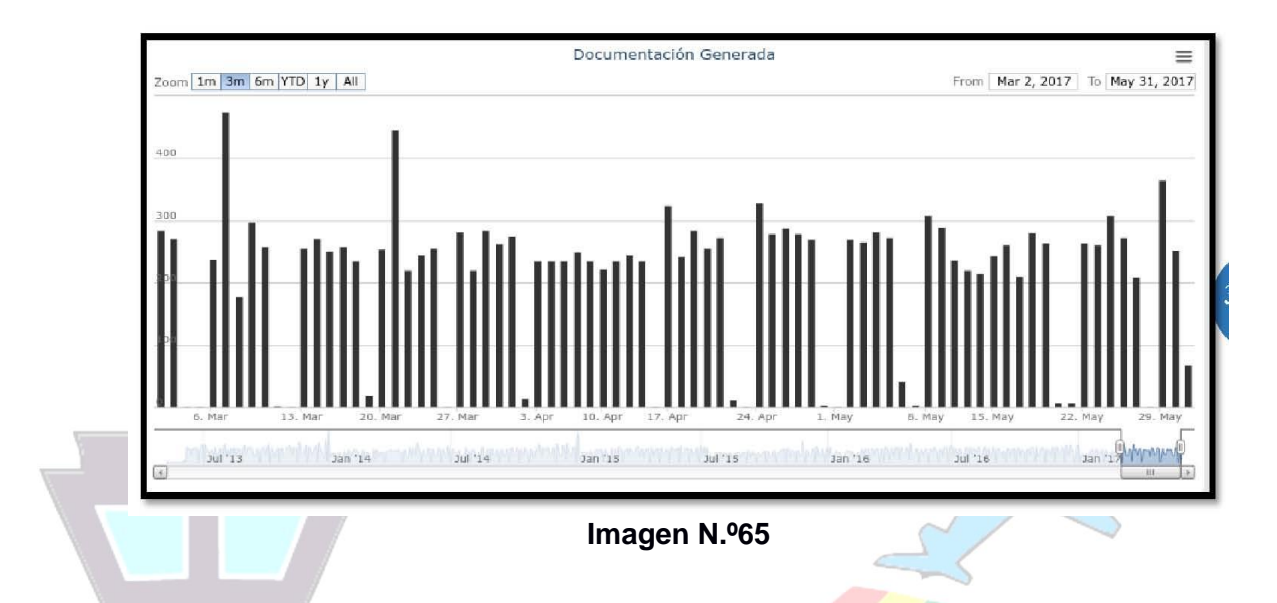

# **3.5.8 Agrupados por Oficina (submenú)**

En esta pantalla se muestran las Hojas de Rutas de Pendientes y No Recibidos por agrupadas por Oficina.

Ejemplo en oficina se puede seleccionar Unidad Recursos Humanos, como muestra la **Imagen Nº 66**

|                                                                  |     |             |  | <b>BIMPRIMIR</b> | <b>T</b> QUITAR FILTRO |
|------------------------------------------------------------------|-----|-------------|--|------------------|------------------------|
| Arrastre una columna y dejarlo aquí para agrupar por esa columna |     |             |  |                  |                        |
| <b>OFICINA</b>                                                   |     | PENDI NO RE |  |                  |                        |
| Select Filter<br>v                                               |     |             |  |                  |                        |
| UNIDAD DE RECURSOS HUMANOS                                       | 98  | 909         |  |                  |                        |
| DIRECCION GENERAL DE ORDENAMI                                    | 802 | 15          |  |                  |                        |
| UNIDAD FINANCIERA                                                | 114 | 756         |  |                  |                        |
| UNIDAD DE TRANSPORTE POR CABLE                                   | 101 | 619         |  |                  |                        |
| <b>MINUTACION</b>                                                | 566 | 319         |  |                  |                        |
| COORDINACION GENERAL                                             | 503 | 141         |  |                  |                        |
| UNIDAD DE MINUTACION                                             | 480 | 163         |  |                  |                        |
| Total usuarios: 84, No recibidos: 9744, , Pendientes: 6499,      |     |             |  |                  |                        |

**Imagen Nº 66**

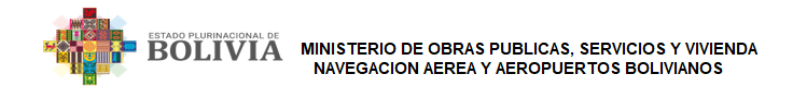

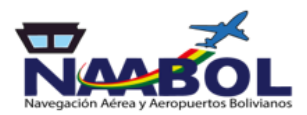

Al escoger el Área Organizacional desplegara la pantalla de la **Imagen N° 67** 

| RENCIA PROCESO                     | <b>GESTION</b> | <b>FECHA EMISION</b> | FECHA RECEPCION     | $DIAS E \rightarrow R$ |                     | DIAS R->F                                     | OFICIAL                             | <b>ACCION</b>               | <b>ESTADO</b>   | <b>PRIORIDAD</b>  | <b>VER</b> |
|------------------------------------|----------------|----------------------|---------------------|------------------------|---------------------|-----------------------------------------------|-------------------------------------|-----------------------------|-----------------|-------------------|------------|
|                                    |                |                      |                     |                        |                     |                                               | Select Filter v                     |                             | Select Filter v | Select Filter v   |            |
| SION DEL REGLAMENTO PARA LA        | 2017           | 19/08/2017 12:37:06  | 30/08/2017 09:26:31 | $\epsilon$             | $9$ dias $\bigcirc$ |                                               | Hace 1 días COPIA                   | Atencción Urgente PENDIENTE |                 | <b>URGENTE</b>    | ş          |
| SION DE FORMATOS PARA LA FO        | 2017           | 19/08/2017 12:38:08  | 30/08/2017 09:26:28 |                        |                     | 9 dias <b>b</b> Hace 1 dias cop <sub>IA</sub> |                                     | Atencción Urgente PENDIENTE |                 | <b>URGENTE</b>    |            |
| <b>NIONES DE GABINETE</b>          | 2017           | 21/08/2017 00:11:24  | 30/08/2017 09:26:23 |                        |                     |                                               | 8 dias Hace 1 días COPIA            | Atencción Urgente PENDIENTE |                 | NO URGENTE        |            |
| ATIFICA CUMPLIMIENTO DEL INST 2017 |                | 21/08/2017 00:11:58  | 30/08/2017 09:26:24 |                        |                     | 8 dias   Hace 1 dias COPIA                    |                                     | Atencción Urgente PENDIENTE |                 | NO URGENTE        |            |
| GRAMACION DE CURSOS CORTOS  2017   |                | 21/08/2017 00:13:48  | 30/08/2017 09:26:19 |                        |                     |                                               | 8 dias Hace 1 días <sub>COPIA</sub> | Atencción Urgente PENDIENTE |                 | NO URGENTE        | У          |
| MULACION ANTEPROVECTO DE P         | 2017           | 21/08/2017 00:14:52  | 30/08/2017 09:26:15 |                        |                     | 8 dias <b>A</b> Hace 1 dias COPIA             |                                     | Atencción Urgente PENDIENTE |                 | <b>NO URGENTE</b> |            |
|                                    |                |                      |                     | ∽                      |                     | $5.12 \times 10^{-11}$                        |                                     |                             |                 |                   |            |

**Imagen N° 67**

Al hacer clic se mostrara detalles de las Hoja de Rutas que estén Pendientes o No Recibidas, como se muestra en la **Imagen Nº 67**

En el icono se puede hacer seguimiento a las hojas de ruta deseadas. La pantalla desplegada no muestra el icono mencionado tal cual hace en la **Imagen N°47**